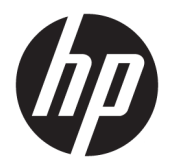

## 使用指南

HP 精簡型電腦

© Copyright 2018 HP Development Company, L.P.

Windows 是 Microsoft Corporation 在美國 和/或其他國家/地區的商標或註冊商 標。

本文件中所含資訊可能隨時變更,恕不 另行通知。HP 產品與服務的保固僅列 於此類產品及服務所隨附的明示保固聲 明中。不可將本文件的任何部分解釋為 構成額外保固。HP 不對本文件所載的 技術或編輯錯誤或疏失負責。

第一版:2018 年 5 月

文件編號:L18409-AB1

#### **產品聲明**

本使用指南說明大部分機型的常用功 能。有些功能可能無法在您的電腦上使 用。

並非所有功能在所有 Windows 版本中皆 可使用。系統可能需要升級和/或另外 購買的硬體、驅動程式、軟體或 BIOS 更新, 才能充分使用 Windows 功能。 Windows 10 一律會啟用自動更新功能。 隨著時間的推移,更新可能會產生 ISP 費用並可能有其他要求。請參閱 <http://www.microsoft.com>。

若要取得最新版使用指南,請前往 <http://www.hp.com/support>, 並依照指 示尋找您的產品。然後選取**使用指南**。

#### **軟體條款**

透過安裝、複製、下載或以其他方式使 用本電腦預先安裝的任何軟體產品,即 表示您同意接受 HP 使用者授權合約 (EULA) 條款之約束。如果您不接受這些 授權條款,可於 14 天內退回完整未使 用的產品(含硬體與軟體), 並依據銷 售商的退款原則取得全額退款, 此為唯 一補償形式。

欲瞭解進一步資訊,或要求該電腦的全 額退款,請與銷售商聯絡。

## **關於此手冊**

- $\overline{\triangle}$  **警告!**表示有危險狀況<sup>,</sup>如果不避免**可能**會導致身體受傷或生命喪失。
- **注意:**表示有危險狀況,如果不避免**可能**會導致設備損壞或資訊遺失。
- $\ddot{\mathbb{I}}$ 》重要:表示將此資訊視為重要資訊,但不是危險相關(例如與財產損失相關的訊息)。出現提醒,警 示使用者若不完整遵循所描述的程序,可能會導致資料遺失或損壞硬體或軟體。亦包含解釋概念或完 成工作的基本資訊。
- **附註:**包含要強調或補充本文重點的其他資訊。
- **提示:**提供有用提示以完成工作。

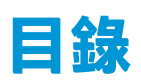

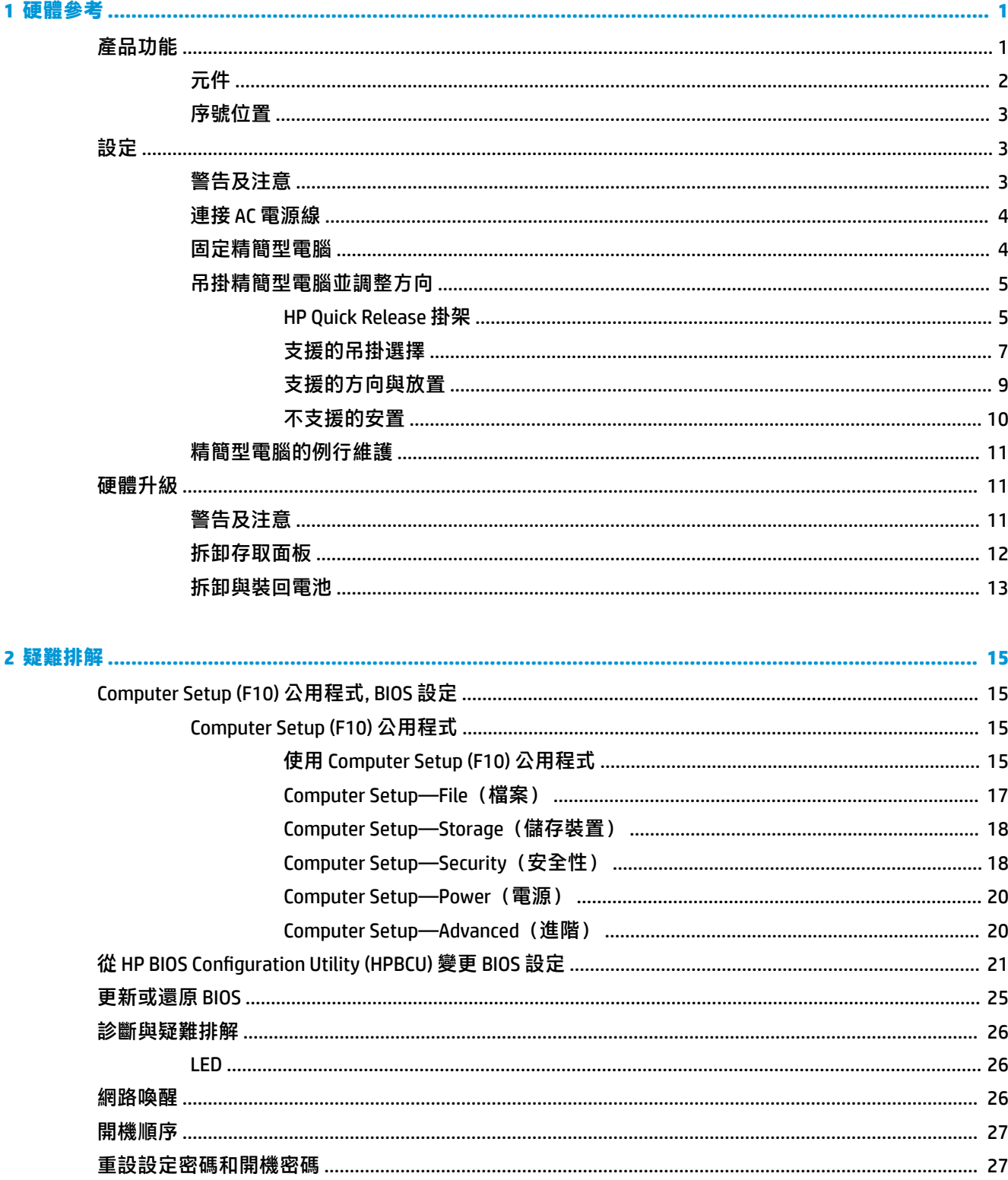

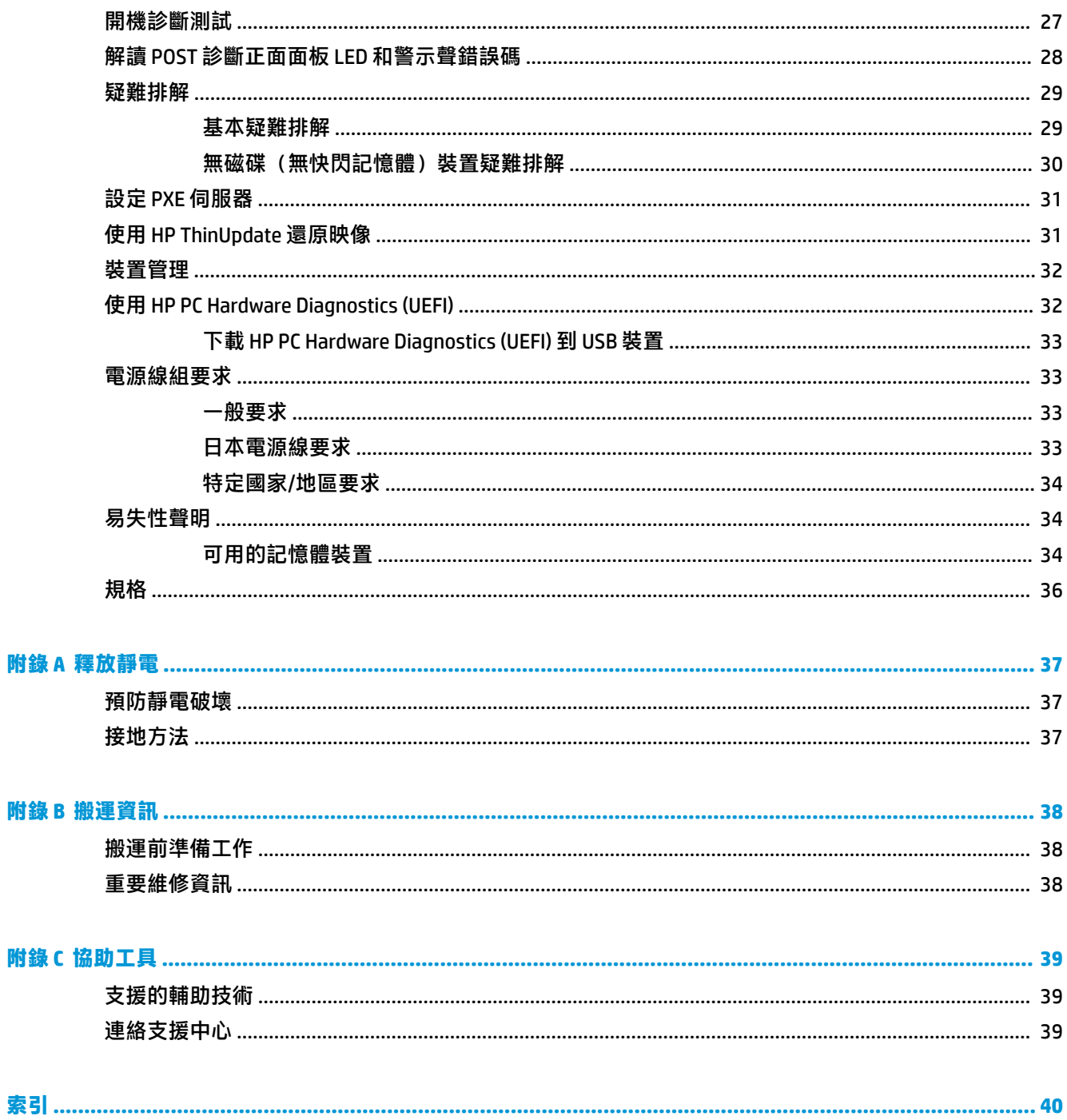

## <span id="page-6-0"></span>**1 硬體參考**

## **產品功能**

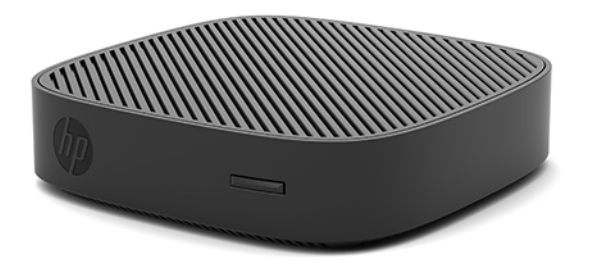

本指南說明 HP t430 精簡型電腦的功能。如需有關安裝於此精簡型電腦上的軟體和硬體之詳細資訊,請 前往 http://www.hp.com/qo/quickspecs, 並搜尋此精簡型電腦。

您的精簡型電腦有多種選購項目。如需其中某些可供選購項目的詳細資訊,請造訪 HP 網站 (<http://www.hp.com>),並搜尋您的特定精簡型電腦。

## <span id="page-7-0"></span>**元件**

如需詳細資訊,請至 <http://www.hp.com/go/quickspecs> 並搜尋您的精簡型電腦,以尋找該 QuickSpecs 產 品型錄。

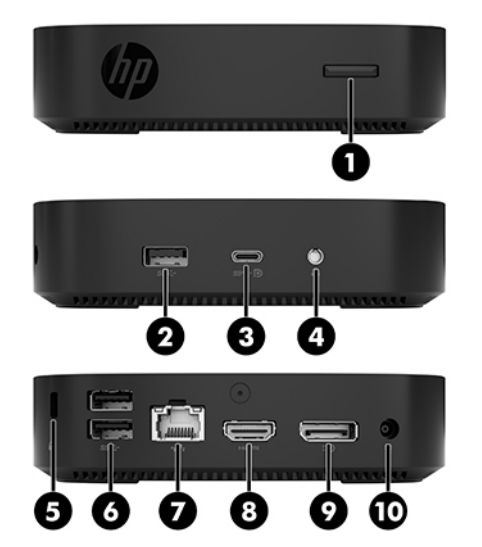

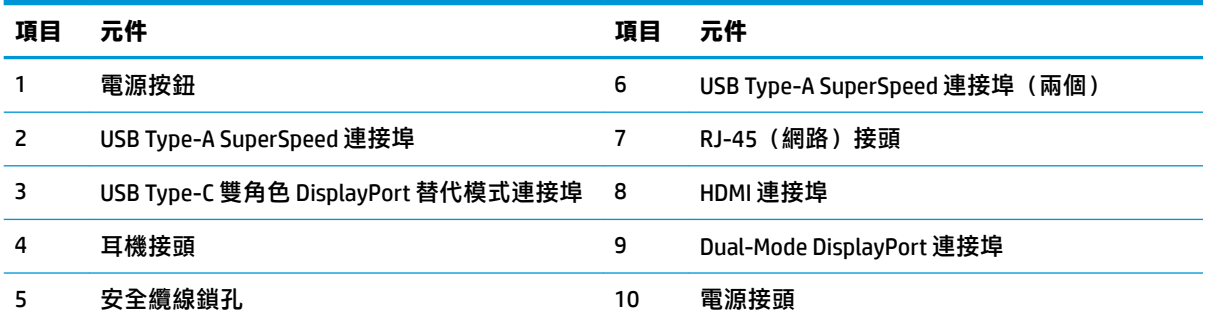

## <span id="page-8-0"></span>**序號位置**

每一部精簡型電腦都包含唯一的序號,所在位置如下圖所示。聯絡 HP 客戶支援尋求協助時,請提供此 號碼。

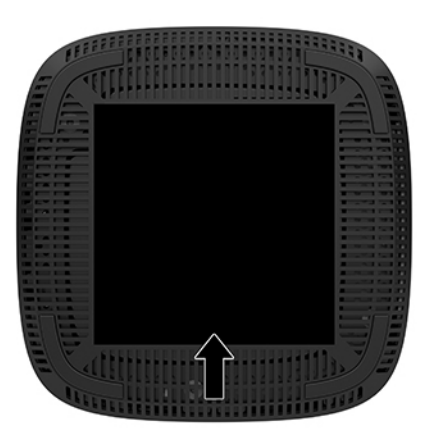

## **設定**

## **警告及注意**

執行升級前,務必仔細閱讀本指南中所有適用的操作說明、注意事項與警告事項。

 $\bigwedge$ 警告!為減少人員受傷,或因觸電、表面過熱、著火而造成裝備損失:

請將精簡型電腦安裝在兒童不會出沒的位置。

從 AC 插座拔除 AC 電源線,並在內部系統組件冷卻後再接觸。

請勿將電信或電話接頭插入網路介面控制器 (NIC) 插座。

請不要停用 AC 電源線的接地插頭。此接地插頭是一項重要的安全功能。

請將 AC 電源線插入隨手可及的接地 AC 插座中。

- **警告!**為降低發生嚴重傷害的風險,請閱讀使用指南隨附的《安全舒適操作指南》。它說明了正確的 工作站設定,以及電腦使用者的正確姿勢、健康和工作習慣。此外,《安全舒適操作指南》還提供重 要的電子與機械安全資訊。您可以從網站取得《安全舒適操作指南》,網址為:[http://www.hp.com/](http://www.hp.com/ergo) [ergo](http://www.hp.com/ergo)。
- **警告!**內含帶電的組件。

拆卸外殼前,請先中斷設備電源。

重新接上設備電源前,請先裝回並固定好外殼。

**注意:**靜電會損壞精簡型電腦或選購設備的電子組件。安裝程序開始之前,請碰觸一下接地金屬物 體,確保您已釋放出靜電。如需更多資訊,請參閱位於第 37 [頁的預防靜電破壞。](#page-42-0)

精簡型電腦一旦插上 AC 電源,系統主機板就會通電。您必須先將 AC 電源線從電源拔除後才可開啟精簡 型電腦,以避免造成內建組件的損壞。

**附註:**您可向 HP 選購 Quick Release 掛架,將精簡型電腦安裝在牆面、桌面或懸臂上。若使用掛架,安 裝精簡型電腦時,請將 I/O 連接埠朝向地面。

## <span id="page-9-0"></span>**連接 AC 電源線**

- **1.** 將電源線連接到電源變壓器 (1)。
- **2.** 將電源線連接到 AC 插座 (2)。
- **3.** 將電源變壓器連接到精簡型電腦 (3)。

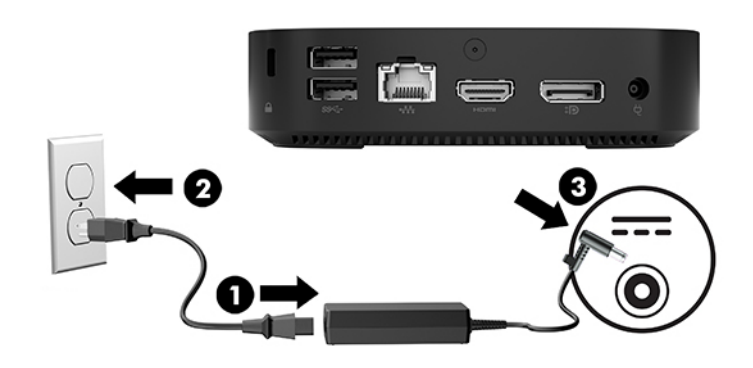

## **固定精簡型電腦**

精簡型電腦的設計可使用安全纜線。此安全纜線可防止他人在未經許可的情況下取走精簡型電腦,並 避免他人存取安全卡槽。若要訂購此選購項目,請造訪 HP 網站 (網址為: <http://www.hp.com>),然後 搜尋您特定的精簡型電腦。

- **1.** 在背面面板上找到安全纜線鎖孔。
- 2. 將安全纜線鎖插入鎖孔,然後使用鑰匙鎖住。

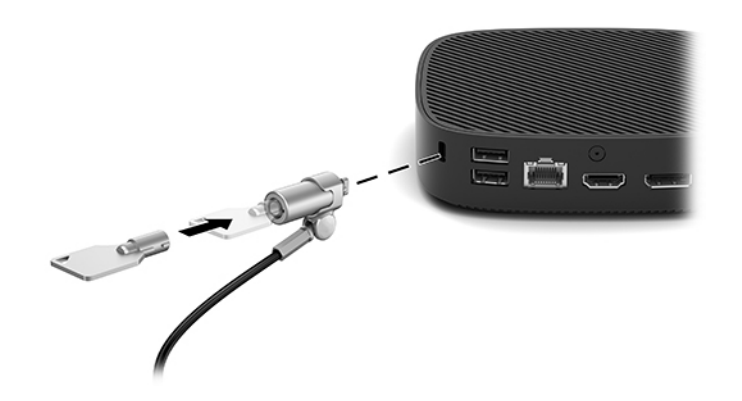

 $\stackrel{\sim}{\mathbb{B}}$  <mark>附註:電</mark>腦防盜鎖的目的僅限於遏阻,無法避免電腦遭受不當使用或失竊。

## <span id="page-10-0"></span>**吊掛精簡型電腦並調整方向**

#### **HP Quick Release 掛架**

您可向 HP 選購 Quick Release 掛架,將精簡型電腦安裝在牆面、桌面或懸臂上。若使用掛架,安裝精簡 型電腦時,請將 I/O 連接埠朝向地面。

此裝置具有四個壁掛安裝點,只要移除底部的橡膠墊腳便可供使用。這些壁掛安裝點符合提供視訊電 子標準協會 (VESA) 的標準,此標準提供業界標準的平面顯示器 (FD) 壁掛安裝介面,例如平面監視器、 平面顯示器及平面電視。HP Quick Release 掛架可連接至 VESA 標準壁掛安裝點,讓您以各種方向壁掛掛 載精簡型電腦。

 $\stackrel{\leftrightarrow}{\cancel{\Box}}$  **附註:**掛載至精簡型電腦時,請使用 HP Quick Release 掛架隨附的 10 公釐螺絲。

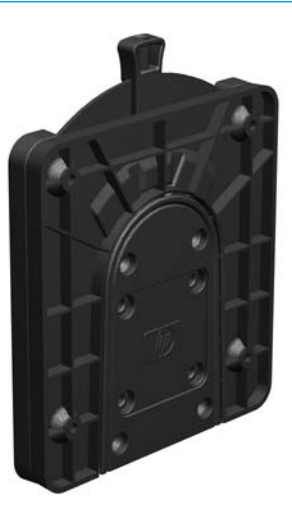

若要使用 HP Quick Release 掛架:

- **1.** 倒置精簡型電腦。
- **2.** 移除精簡型電腦底部安裝點上的四個橡膠墊腳。
- **3.** 將 HP Quick Release 掛架置於精簡型電腦底部,並讓開口朝向背面邊緣。使用壁掛裝置套件中隨附 的四顆 10 公釐螺絲連接 HP Quick Release 掛架, 如下圖所示。

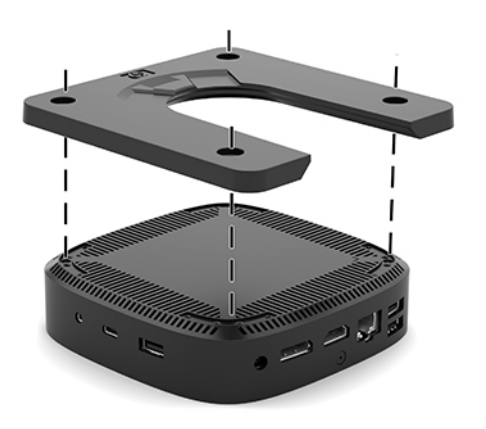

<span id="page-11-0"></span>4. 使用壁掛裝置套件中隨附的四顆螺絲,將 HP Quick Release 掛架的另一側連接至要掛載精簡型電腦 的裝置。請務必將釋放槓桿指向上方。

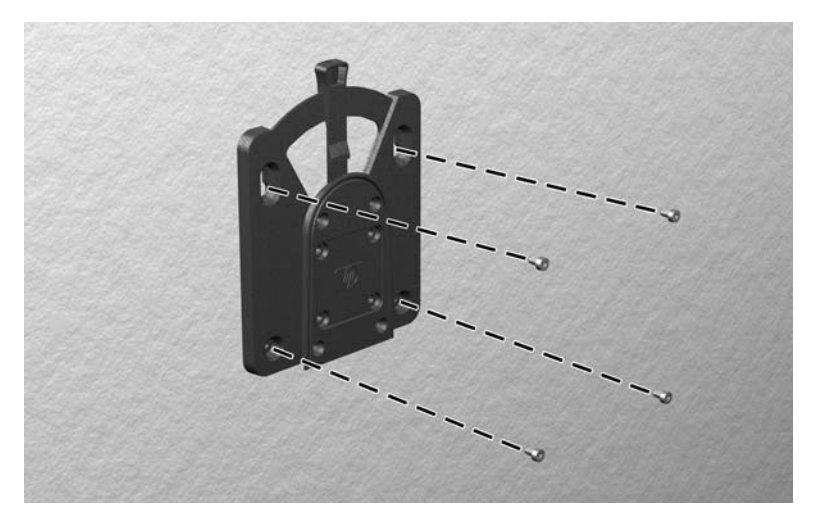

5. 将精簡型電腦 (1) 連接的裝載裝置側面, 滑過裝載裝置 (2) 的另一側面, 放到您要裝載的精簡型電 腦的裝置上。聽到「喀嗒」聲時,表示已穩固連接。

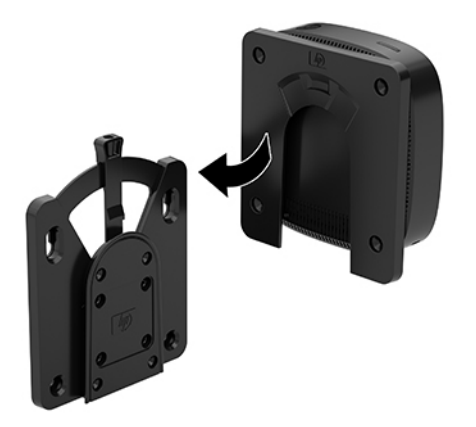

 $\triangle$ 注意:為確保 HP Quick Release 掛架正常運作且所有元件都已連接牢固,請確定壁掛裝置一側的釋放槓 桿和另一側的圓形開口都朝上。

 $\ddot{\mathbb{P}}$  附註:連接時,HP Quick Release 掛架會自動鎖定位置。若要拆下精簡型電腦,只須將槓桿滑到一側。

## <span id="page-12-0"></span>**支援的吊掛選擇**

下圖示範此掛架支援的一些吊掛選擇。

● 顯示器背面:

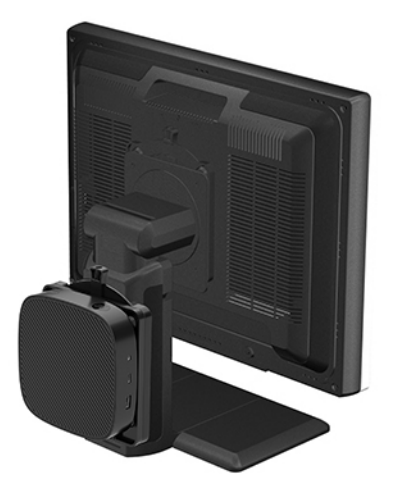

● 牆上:

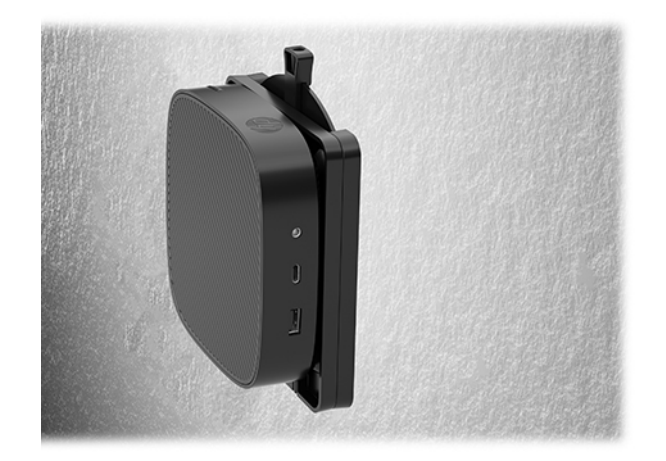

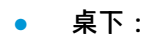

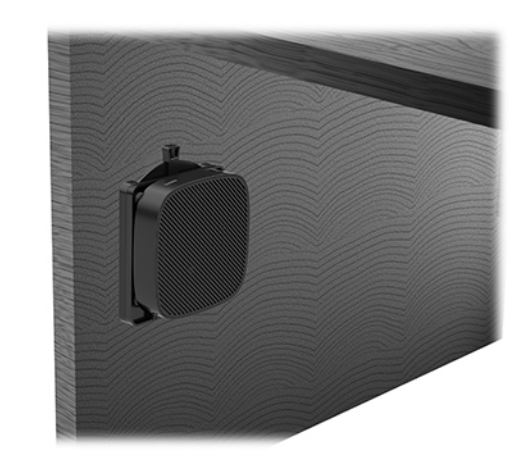

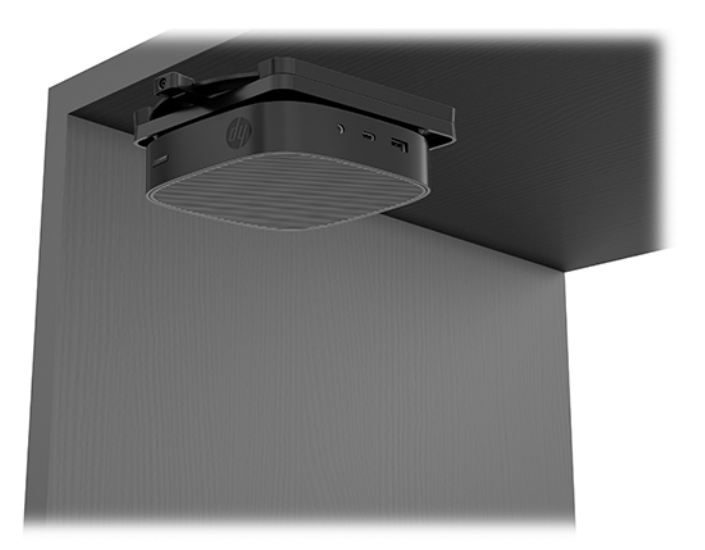

## <span id="page-14-0"></span>**支援的方向與放置**

**注意:**您必須遵守 HP 支援的方向,才能確保您的精簡型電腦運作正常。

● HP 支援水平放置精簡型電腦:

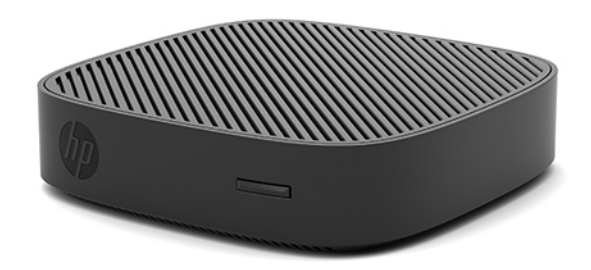

● 您可以將精簡型電腦置於顯示器機座下方,並保留至少 2.54 公分 (1 英吋) 的間隙和 7.5 公分 (3 英吋)的側面纜線佈線空間:

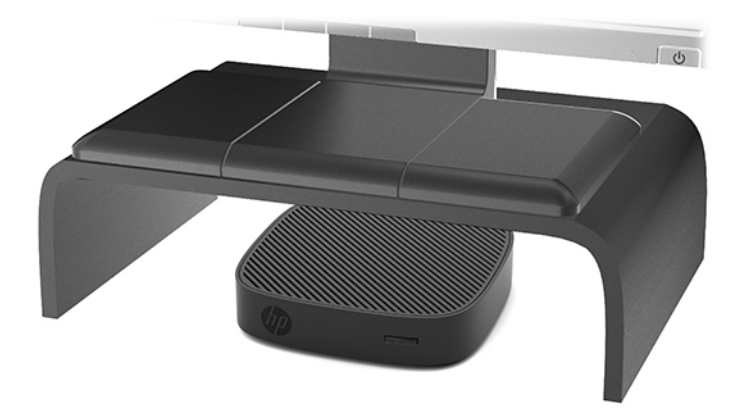

### <span id="page-15-0"></span>**不支援的安置**

HP 不支援以下列方式安置此精簡型電腦:

**注意:**若以不支援的方式安置此精簡型電腦,可能會導致運作故障及/或裝置損害。 精簡型電腦需要適當的通風才能維持一定的作業溫度。請勿堵住通風口。

安裝精簡型電腦時,請將 I/O 連接埠朝向地面。

請勿將精簡型電腦放在抽屜裡,或其他封閉物內。請勿在精簡型電腦頂部放置顯示器或其他物件。請 勿將精簡型電腦吊掛在牆壁與顯示器之間。精簡型電腦需要適當通風, 才能維持作業溫度。

● 抽屜內:

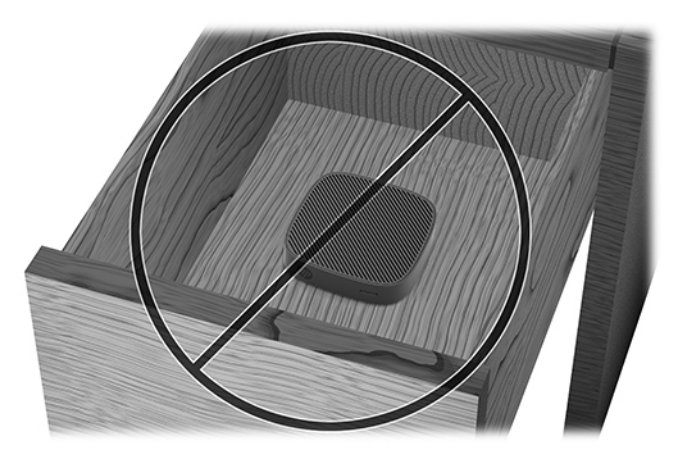

顯示器直接放置在精簡型電腦上:

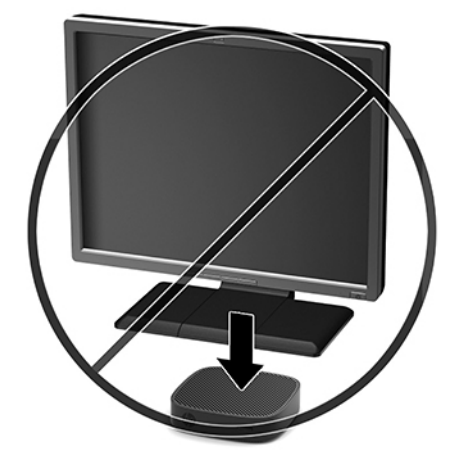

## <span id="page-16-0"></span>**精簡型電腦的例行維護**

使用下列資訊以適當維護您的精簡型電腦:

- 請勿在取下外部面板的情況下操作精簡型電腦。
- 讓精簡型電腦遠離濕氣過重、陽光直射、過熱或過冷的地方。如需精簡型電腦建議溫度與溼度範 圍的資訊,請前往 <http://www.hp.com/go/quickspecs>。
- 請勿讓液體滴到精簡型電腦和鍵盤上。
- 如有需要,請關閉精簡型電腦,然後使用柔軟的濕布擦拭外殼。使用清潔產品可能會使電腦褪色 甚至掉漆。

## **硬體升級**

### **警告及注意**

執行升級前,務必仔細閱讀本指南中所有適用的操作說明、注意事項與警告事項。

 $\bigwedge$ 警告!為減少人員受傷,或因觸電、表面過熱、著火而造成裝備損失: 折卸外殼前,請先中斷設備電源。內有已連接電源的零件與可活動零件。 在接觸之前,請使內部系統元件先行冷卻。 重新接上設備電源前,請先裝回並固定好外殼。 請勿將電信或電話接頭插入網路介面控制器 (NIC) 插座。 請不要停用 AC 電源線的接地插頭。此接地插頭是一項重要的安全功能。 請將 AC 電源線插入隨手可及的接地 AC 插座中。

- **警告!**為降低發生嚴重傷害的風險,請閱讀使用指南隨附的《安全舒適操作指南》。它說明了正確的 工作站設定,以及電腦使用者的正確姿勢、健康和工作習慣。此外,《安全舒適操作指南》還提供重 要的電子與機械安全資訊。您可以從網站取得《安全舒適操作指南》,網址為:[http://www.hp.com/](http://www.hp.com/ergo) [ergo](http://www.hp.com/ergo)。
- **注意:**靜電會損壞精簡型電腦或選購設備的電子組件。安裝程序開始之前,請碰觸一下接地金屬物 體,確保您已釋放出靜電。如需更多資訊,請參閱位於第 37 [頁的預防靜電破壞。](#page-42-0)

精簡型電腦一旦插上 AC 電源,系統主機板就會通電。開啟精簡型電腦前,您必須先從電源拔除電源線 以避免內部元件損壞。

## <span id="page-17-0"></span>**拆卸存取面板**

<u>△△警告</u>!為減少人員受傷,或因電擊、表面過熱、著火而造成裝備損失,請務必將存取面板置於定位後 再操作精簡型電腦。除了促進安全,存取面板可能提供重要指示與識別資訊,並有可能因為存取面板 並未使用而造成資訊遺失。除了 HP 所提供此精簡型電腦所使用的存取面板,請勿使用任何其他存取面 板。

拆下存取面板之前,請確定精簡型電腦已經關機,且 AC 電源線已從 AC 插座拔下。

若要拆下存取面板:

- **1.** 拆下/鬆開任何限制精簡型電腦開啟的安全性裝置。
- 2. 從精簡型電腦取出所有抽取式媒體,如 USB 快閃磁碟機。
- 3. 透過作業系統適當關閉精簡型電腦,然後再關閉所有外接式裝置。
- 4. 將 AC 電源線從 AC 插座上拔除,並拔除所有外接裝置。
- ∠△ <mark>注意:</mark>不論電源是否為開啟狀態,只要系統插入作用中的 AC 插座,系統主機板上就一定會有電 壓。您必須拔除 AC 電源線,以避免精簡型電腦的內部元件損壞。
- 5. 將裝置平放於穩固平面,頂端朝上且背面朝向您。
- **6.** 使用六角螺絲起子取出背面面板上的六角螺絲 (1)。

**附註:**請務必保留螺絲以重新連接存取面板。

7. 將螺絲起子插入安全纜線鎖孔的開口並小心地向上推,以抬起存取面板(2)。

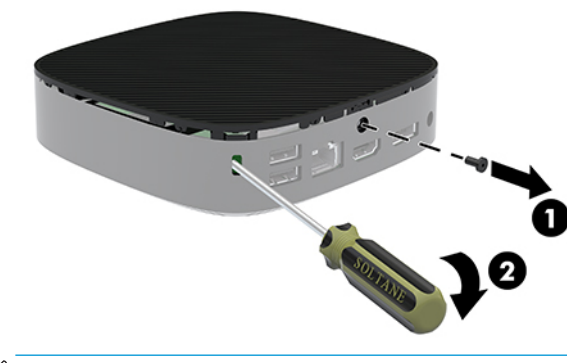

**附註:**請務必保留螺絲以重新連接存取面板。

<span id="page-18-0"></span>8. 拍起存取面板的右側,並小心地轉動面板以讓其脫離精簡型電腦 (3)。

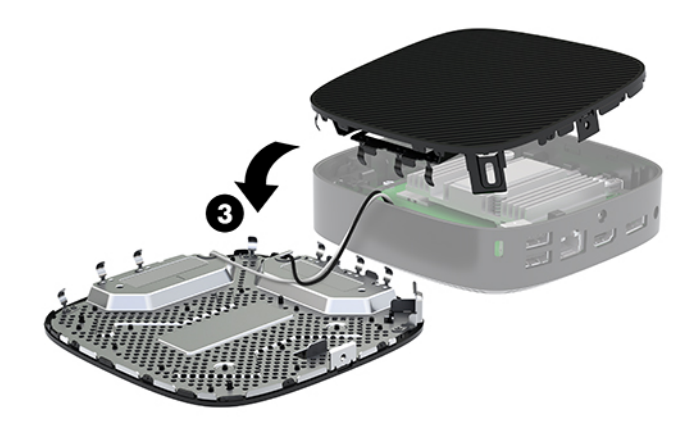

 $\overline{\Delta}$ 注意:如果該機型包含 Wi-Fi 介面卡, 請小心避免內部天線損壞。

## **拆卸與裝回電池**

 $\triangle$ 警告!拆下存取面板之前,請確定精簡型電腦已經關機,且 AC 電源線已從 AC 插座拔下。

若要拆下和裝回電池:

**1.** 拆下精簡型電腦的存取面板。請參閱位於第 12 [頁的拆卸存取面板。](#page-17-0)

**警告!**為減少因表面過熱而造成人員受傷的風險,請等內部系統元件冷卻後再觸摸機櫃。

**2.** 找到系統主機板上的電池。

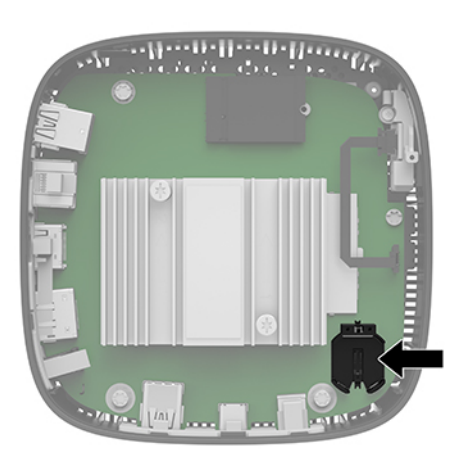

3. 若要從電池座中取出電池,請壓擠電池一端探出的金屬卡榫 (1)。

<span id="page-19-0"></span>4. 若要插入新電池,請將替換電池的一端滑入電池座口中(2),且正極向上。將另一端向下壓,直到 卡榫夾住電池的另一端為止。

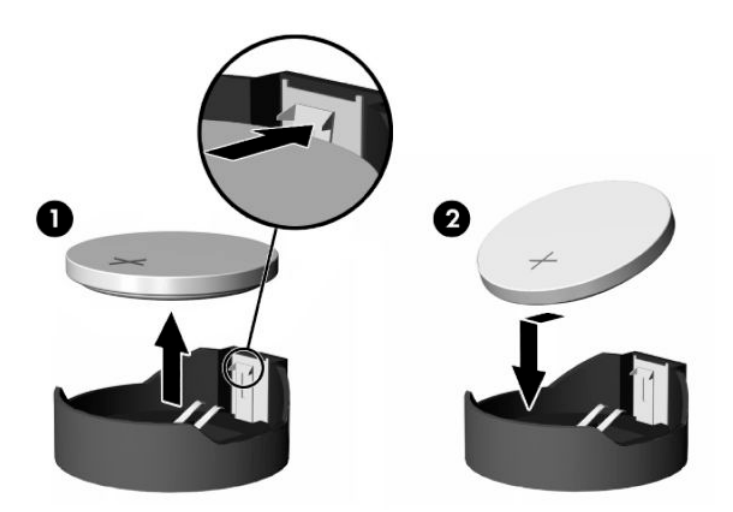

- **5.** 裝回存取面板。
- **附註:**請務必使用六角螺絲固定存取面板。

HP 鼓勵客戶回收用過的電子硬體、HP 原廠列印墨水匣以及充電式電池。如需回收計畫的詳細資訊,請 前往 <http://www.hp.com>, 並搜尋「回收」。

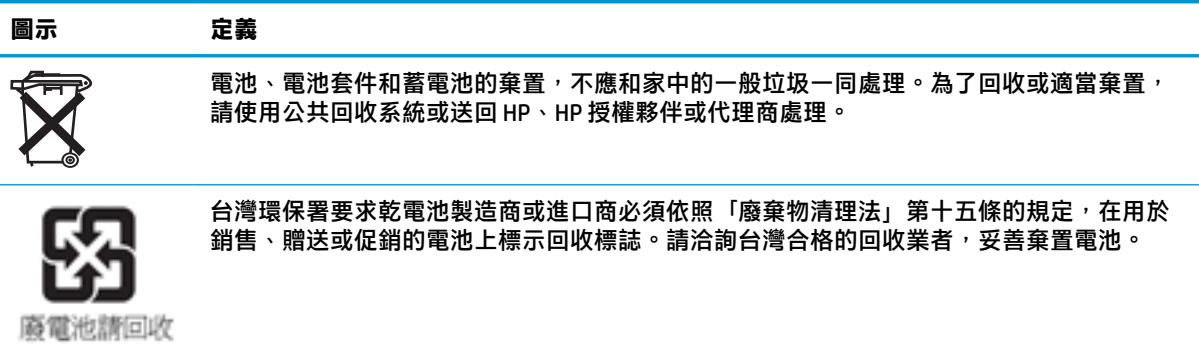

## <span id="page-20-0"></span>**2 疑難排解**

## **Computer Setup (F10) 公用程式, BIOS 設定**

## **Computer Setup (F10) 公用程式**

使用 Computer Setup (F10) 公用程式來完成下列工作:

- 變更原廠預設設定。
- 設定系統日期和時間。
- 設定、檢視、變更或確認系統組態,包括處理器、圖形、記憶體、音效、儲存媒體、通訊和輸入 裝置的設定。
- 修改固態硬碟或 USB 快閃媒體裝置等可開機裝置的開機順序。
- 選取 POST Messages Enabled(啟用 POST 訊息)或 POST Messages Disabled(停用 POST 訊息)可變 更開機自我測試 (POST) 訊息的顯示狀態。POST Messages Disabled(停用 POST 訊息)會隱藏大部 分的 POST 訊息,例如記憶體計數、產品名稱及其他非錯誤的文字訊息。若發生 POST 錯誤,則無 論選取何種模式都會顯示該錯誤。若要在 POST 期間手動切換至 POST Messages Enabled(啟用 POST 訊息),請按下任意鍵(F1 到 F12 鍵除外)。
- 輸入貴公司指定給本電腦的資產標籤或財產識別碼。
- 啟用系統重新啟動(暖開機)及開機期間的開機密碼提示。
- 設置設定密碼,以控制對 Computer Setup (F10) 公用程式和本節所述設定的存取。
- 保護整合的 I/O 功能,包括 USB、音效或嵌入式網路介面卡 (NIC),使它們在未解除保護前不得使 用。

#### **使用 Computer Setup (F10) 公用程式**

只有在開啟電腦或重新啟動系統時才能存取 Computer Setup。若要存取 Computer Setup 公用程式功能 表,請完成下列步驟:

- **1.** 開啟或重新啟動電腦。
- 2. 當畫面底部顯示「Press the ESC key for Startup Menu」(按下 ESC 鍵以開啟啟動功能表)訊息時, 按下 esc 或 F10 鍵。

按下 esc 鍵會顯示一個功能表,讓您存取啟動時可用的各種選項。

- $\widetilde{\mathbb{B}}'$  附註:如果您未在適當的時間按下 esc 或 F10 鍵,必須重新啟動電腦,並在顯示器指示燈轉為綠色 時再次按下 esc 或 F10 鍵, 才能存取此公用程式。
- **附註:**您可以在 Computer Setup 中使用 F8 鍵,使用 Language Selection(語言選擇)選項來選取大 多數功能表、設定及訊息的語言。
- **3.** 如果先前按下 esc 鍵,請按下 F10 鍵以進入 Computer Setup。
- **4.** Computer Setup 公用程式功能表中會顯示五個標題以供選擇:File(檔案)、Storage(儲存裝 置)、Security(安全性)、Power(電源)以及 Advanced(進階)。
- 5. 使用方向(向左和向右)鍵選取需要的標題。使用方向(向上和向下)鍵選取需要的選項,然後 按下 enter 鍵。若要返回 Computer Setup 公用程式功能表,請按下 esc 鍵。
- **6.** 若要套用並儲存變更,請選取 **File**(檔案)> **Save Changes and Exit**(儲存變更並結束)。
	- 如果不想套用您所做的變更<sup>,</sup>請選取 Ignore Changes and Exit(忽略變更並結束)。
	- 若要重設為原廠設定,請選取 **Apply Defaults and Exit**(套用預設值並結束)。此選項會還原 為原始出廠系統預設值。

△注意:為降低 CMOS 損壞的風險,在 BIOS 儲存 Computer Setup (F10) 的變更時,請勿關閉電腦的電源。 結束 F10 Setup 畫面後,才可以安全地關閉電腦。

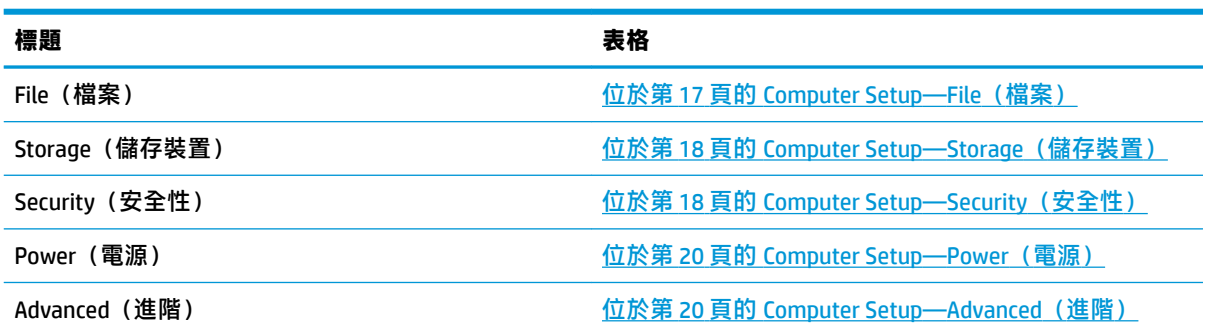

## <span id="page-22-0"></span>**Computer Setup—File(檔案)**

**附註:**對特定 Computer Setup 選項的支援,視硬體組態而有所不同。

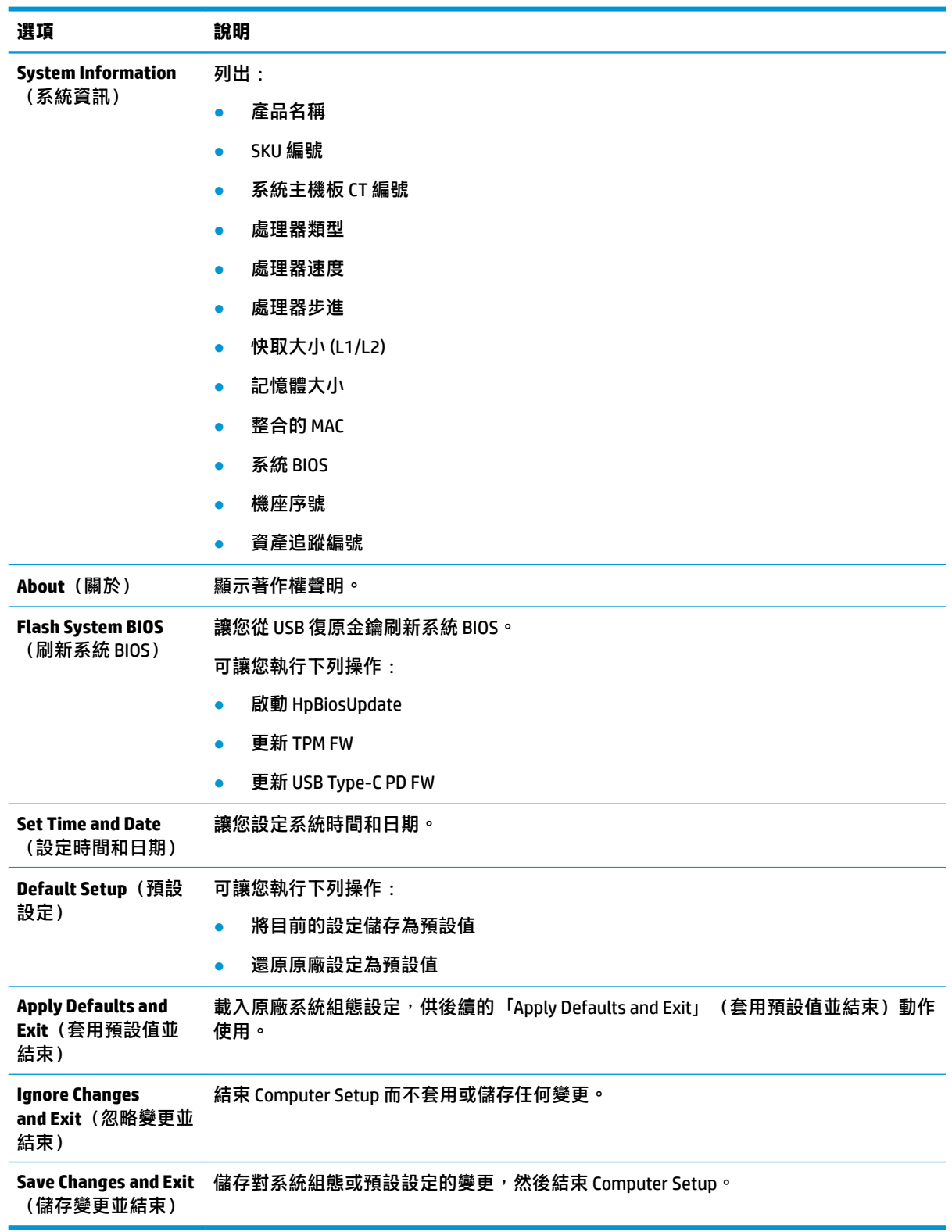

### <span id="page-23-0"></span>**Computer Setup—Storage(儲存裝置)**

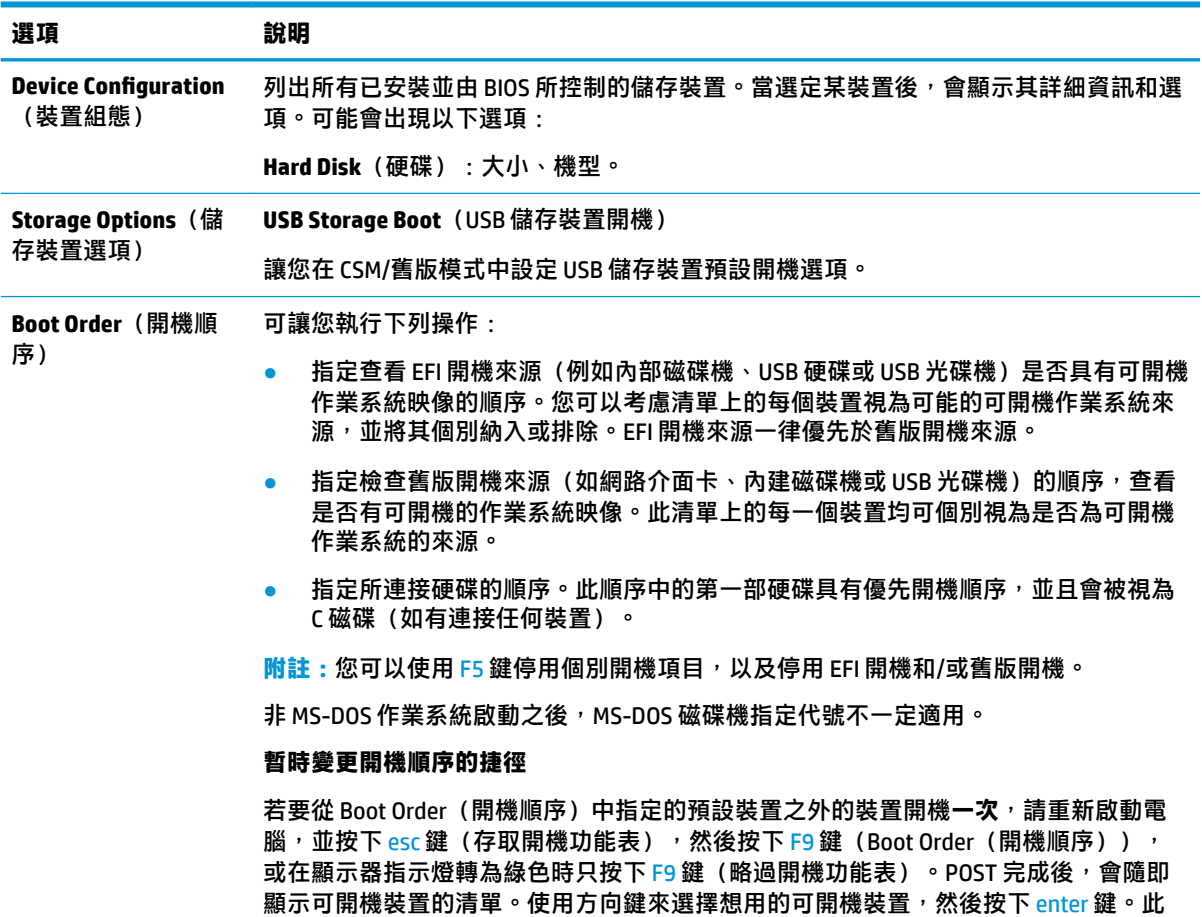

## **Computer Setup—Security(安全性)**

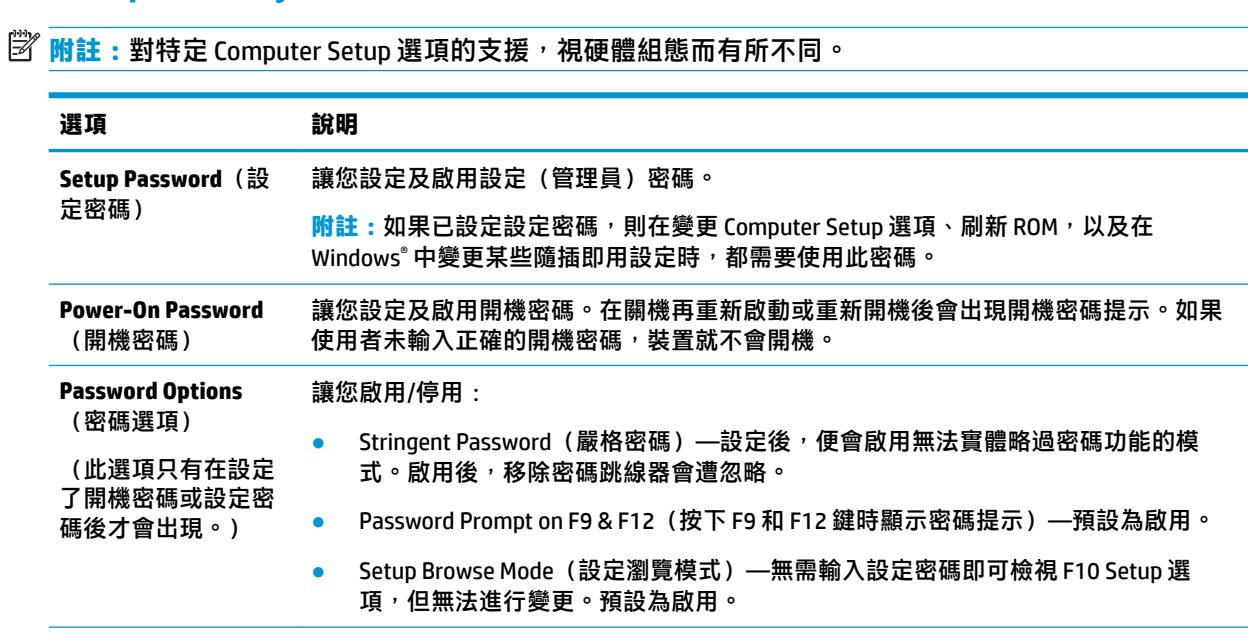

次電腦便會由選取的非預設裝置開機。

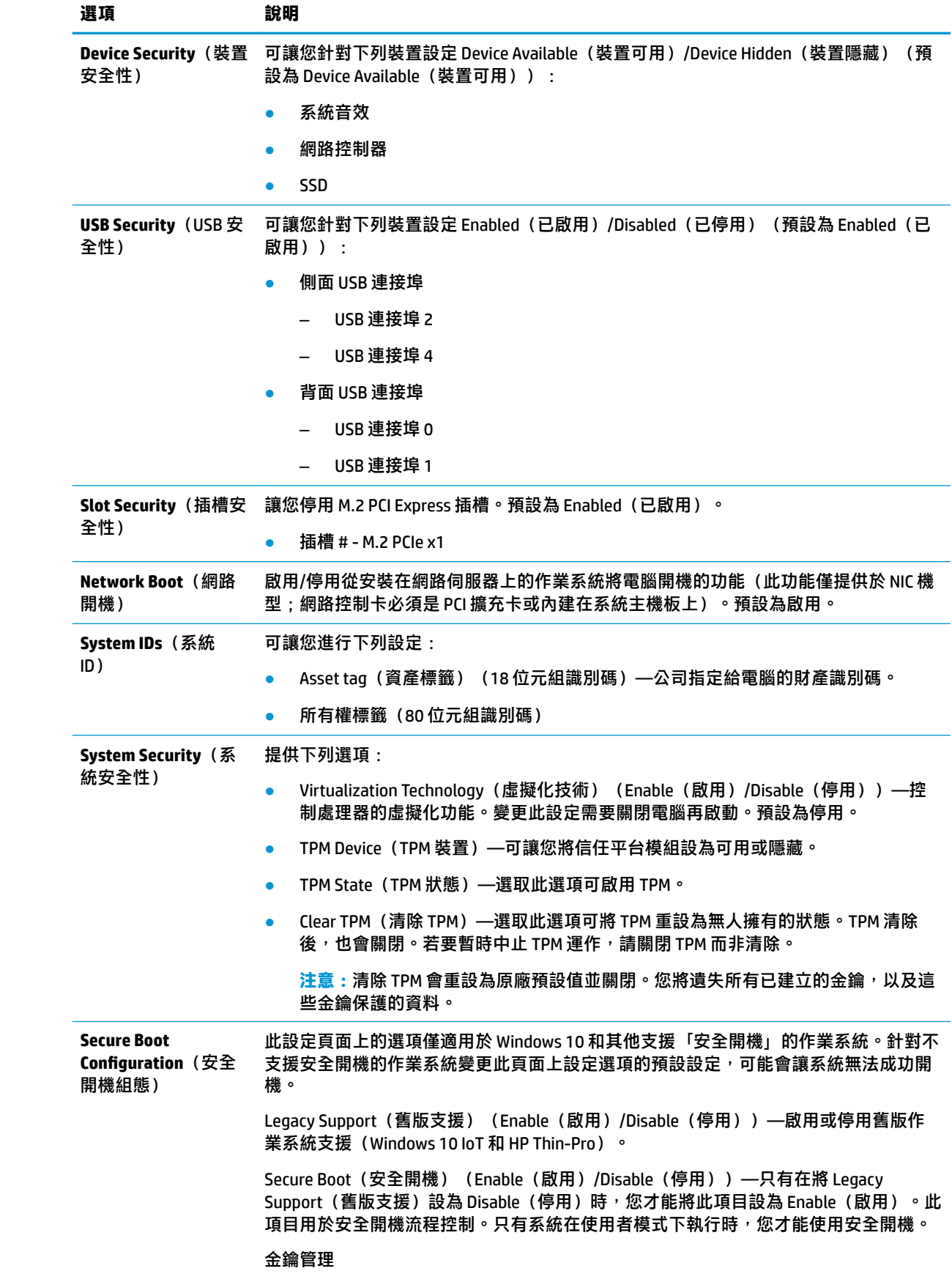

<span id="page-25-0"></span>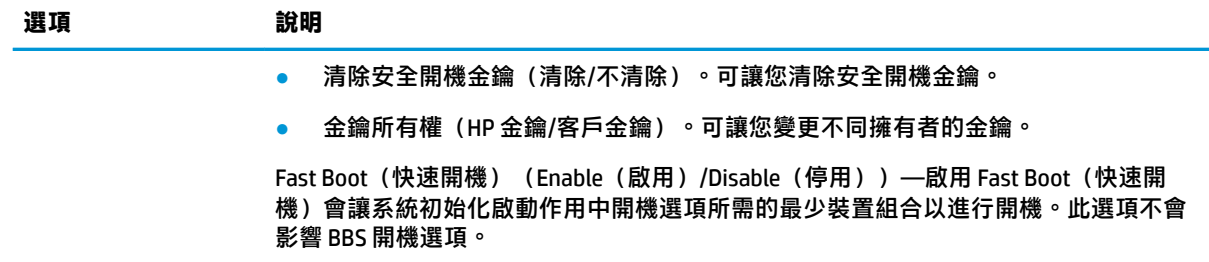

### **Computer Setup—Power(電源)**

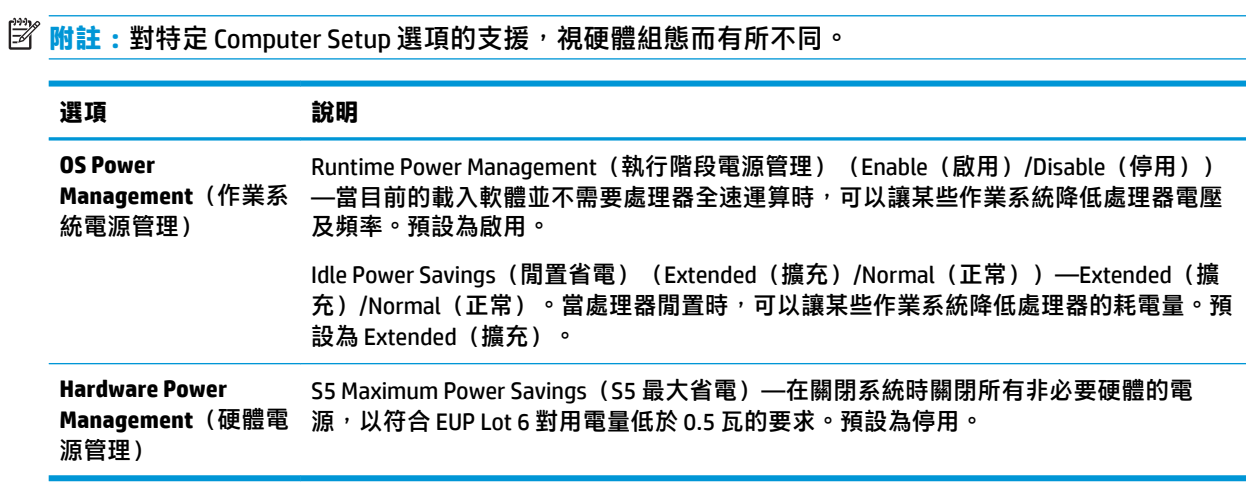

### **Computer Setup—Advanced(進階)**

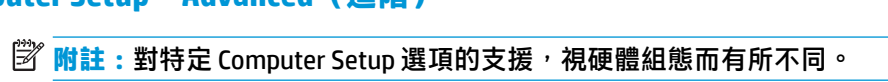

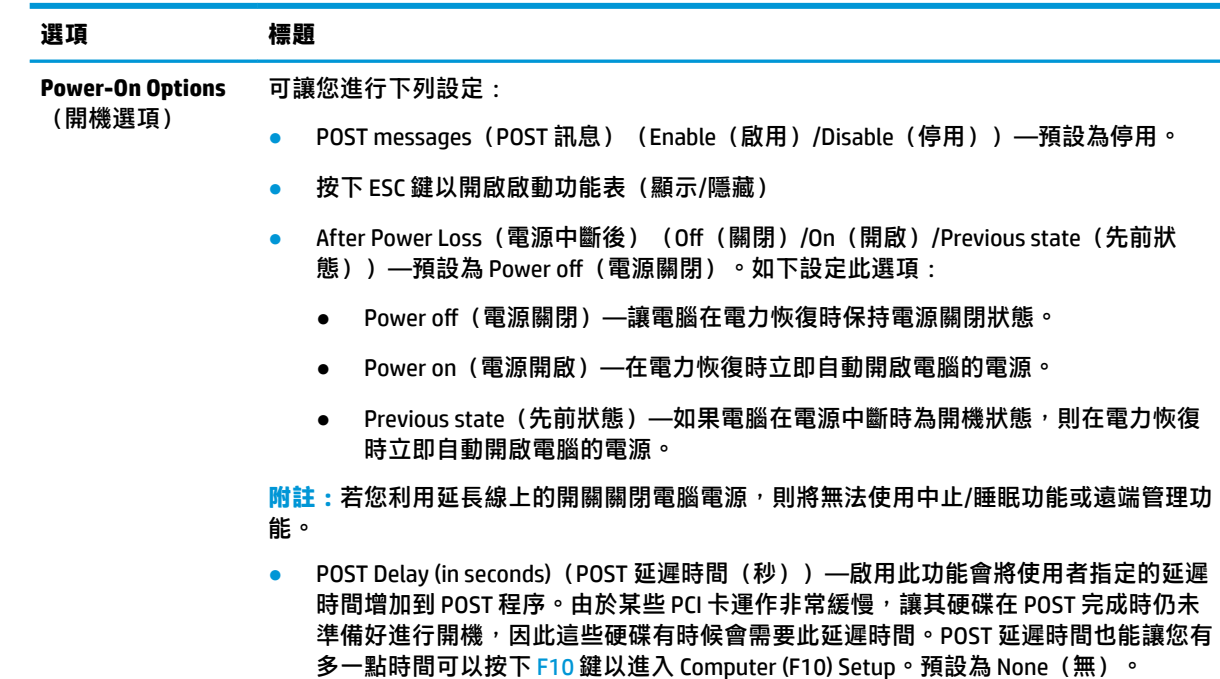

<span id="page-26-0"></span>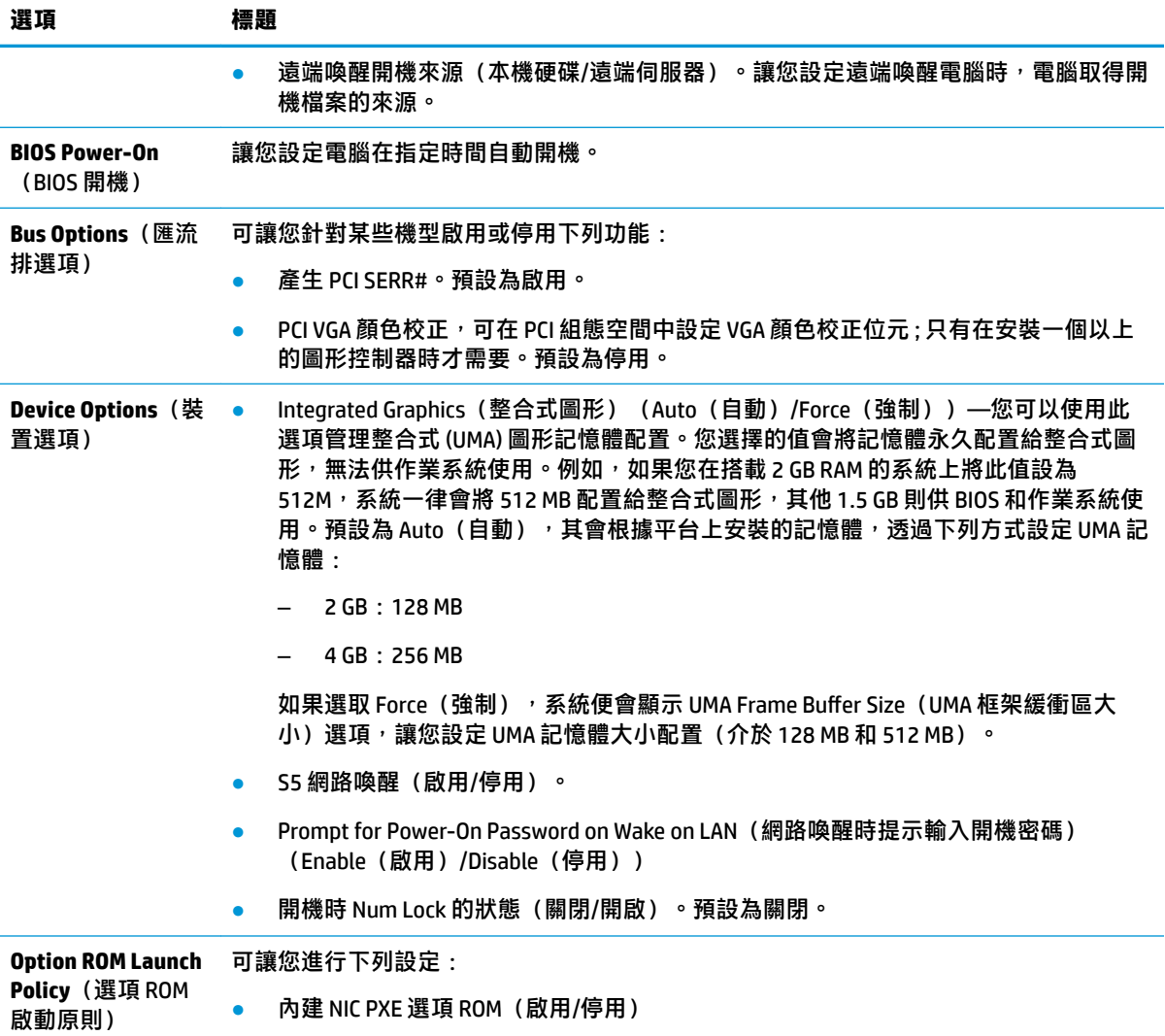

## **從 HP BIOS &onƬJuUDtLon Utility (HPBCU) 變更 BIOS 設定**

某些 BIOS 設定可在作業系統內本機變更,無需透過 F10 公用程式。下表指出可以使用此方式控制的項 目。

如需有關 HP BIOS Configuration Utility 的詳細資訊, 請前往 www.hp.com 參閱《HP BIOS Configuration Utility (BCU) 使用指南》。

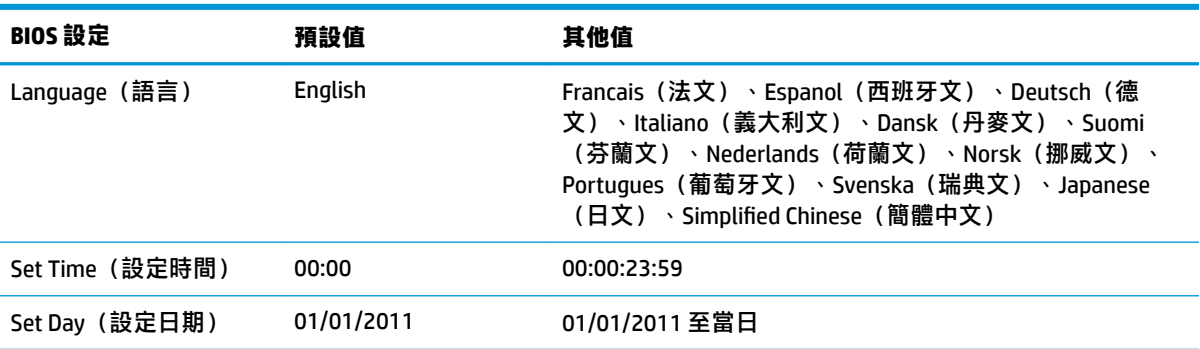

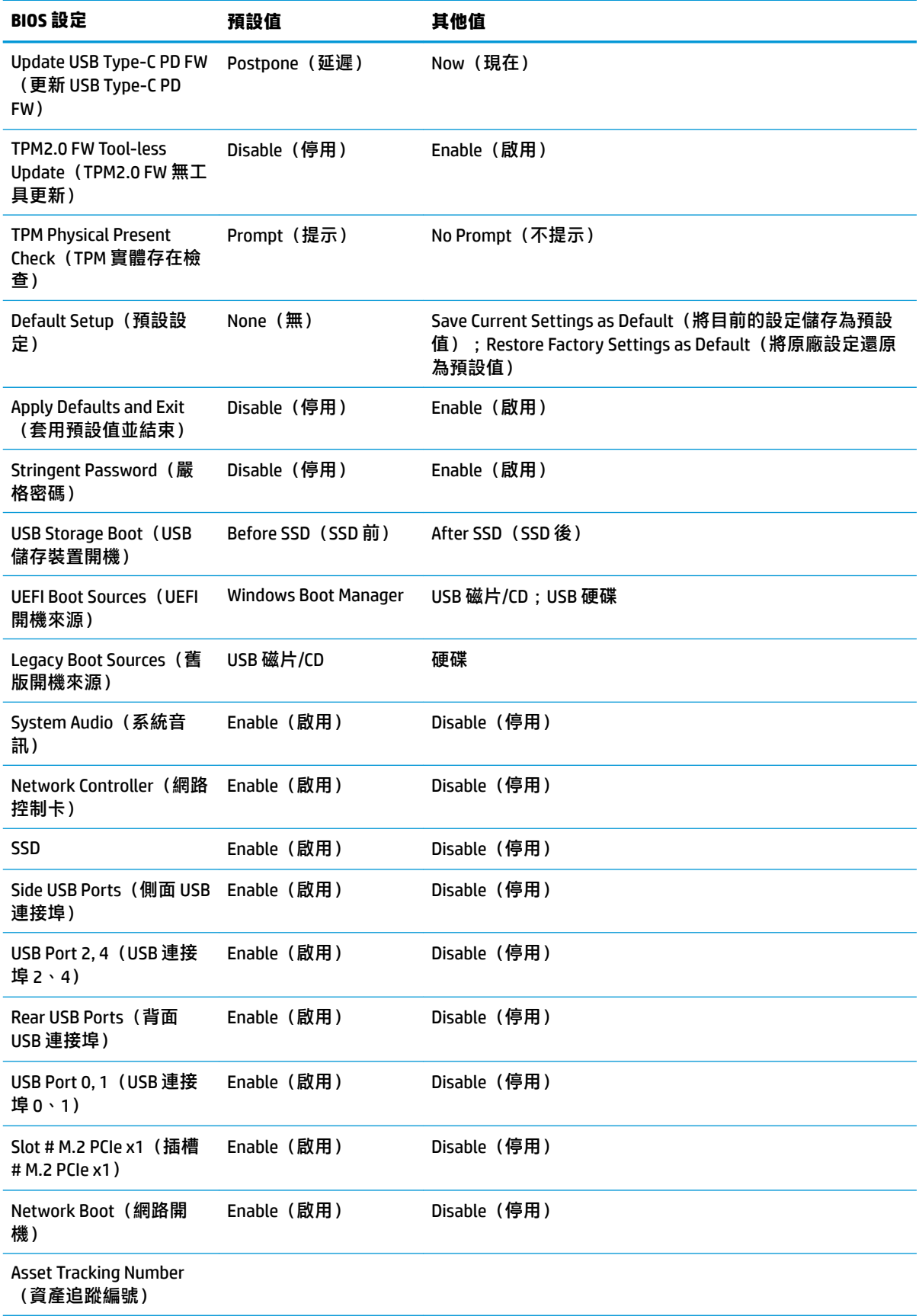

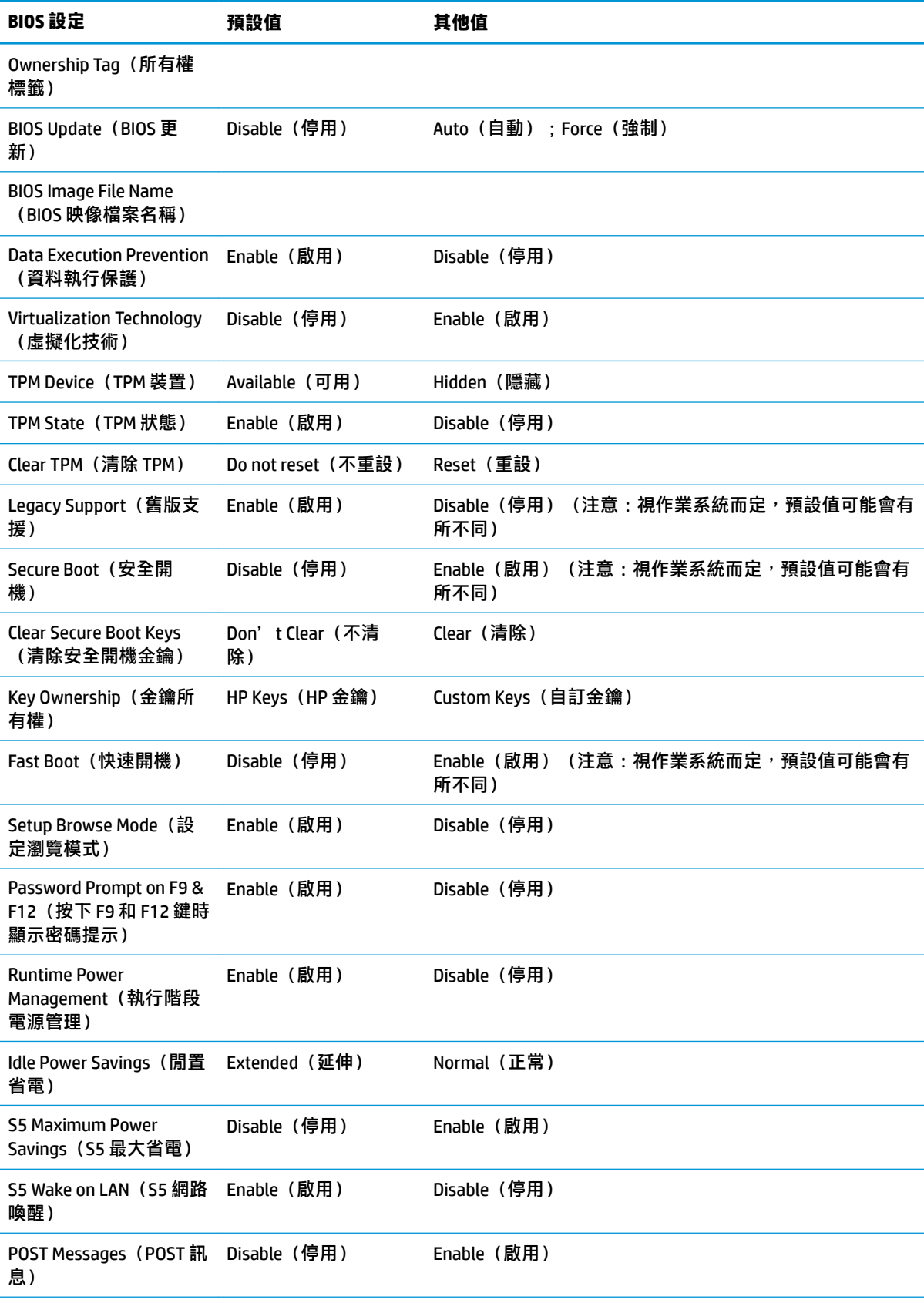

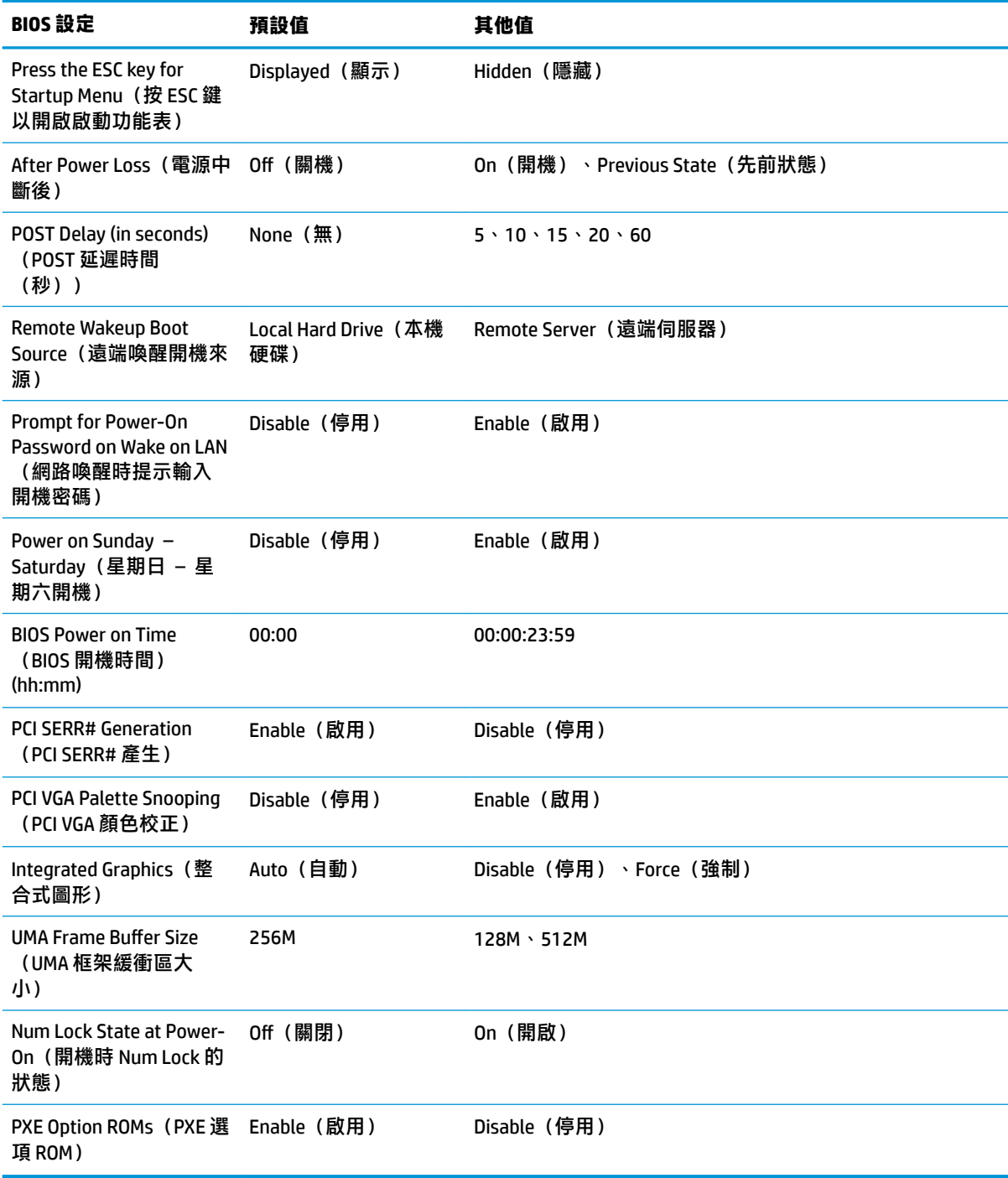

<span id="page-30-0"></span>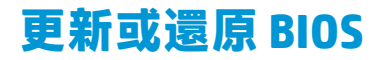

#### **HP Device Manager**

HP Device Manager 可用來更新精簡型電腦的 BIOS。客戶可以使用預建的 BIOS 附加元件,或者也可以使 用標準 BIOS 升級套件,搭配 HP Device Manager 檔案與登錄範本。如需有關 HP Device Manager 檔案與登 錄範本的詳細資訊,請參閱《HP Device Manager 使用指南》,網址為: www.hp.com/go/hpdm。

#### **Windows BIOS 刷新**

您可以使用 BIOS Flash Update SoftPaq 來還原或升級系統 BIOS。有幾個方法可用於變更儲存在您電腦上 的 BIOS 韌體。

BIOS 執行檔是專為在 Microsoft Windows 環境中刷新系統 BIOS 的公用程式。若要顯示此公用程式可用的 選項,請在 Microsoft Windows 環境下啟動執行檔。

有沒有 USB 儲存裝置您都可以執行 BIOS 執行檔。如果系統未安裝 USB 儲存裝置,則會在 Microsoft Windows 環境中執行 BIOS 更新後重新開機。

#### **Linux BIOS 刷新**

ThinPro 6.x 和更新版本下的所有 BIOS 刷新都會運用免工具 BIOS 更新,使 BIOS 自我更新。

請使用下列命令刷新 Linux BIOS:

hptc-bios-flash ImageName

準備系統以在下次重新啟動期間更新 BIOS。此命令會自動將檔案複製到正確的位置,並提示您重 新啟動精簡型電腦。此命令需要將 BIOS 設定中的免工具更新選項設定為 Auto(自動)。您可以使 用 hpt-bios-cfg 來設定 BIOS 中的免工具更新選項。

● hptc-bios-flash –h

顯示選項清單。

#### **BitLocker 磁碟機加密 / BIOS 計量**

如果系統已啟用 Windows BitLocker 磁碟機加密 (BDE),建議您在更新 BIOS 前暫時中止 BDE。中止 BDE 前,您必須先取得 BDE 復原密碼或復原 PIN。刷新 BIOS 後,您就可以繼續執行 BDE。

若要變更 BDE,請選取「開始」>「控制台」>「BitLocker 磁碟機加密」,選取**暫停保護**或**繼續保護**, 然後選取**是**。

一般而言,更新 BIOS 會修改系統安全性模組中平台設定暫存器 (PCR) 儲存的的計量值。刷新 BIOS 前, 請暫時停用會使用這些 PCR 值確認平台狀況的技術(BDE 為其中一例)。更新 BIOS 後,請重新啟用這 些功能並重新啟動系統,以便進行新的計量。

#### **啟動區緊急復原模式**

萬一 BIOS 更新失敗(例如更新時電源中斷),系統 BIOS 可能會損毀。「啟動區緊急復原模式」會偵測 此狀況並自動搜尋硬碟與所有 USB 媒體來源的根目錄,查看是否有相容的二進位映像。將「DOS Flash」資料夾中的二進位 (.bin) 檔案複製到所需儲存裝置的根目錄,然後開啟系統電源。復原程序找到 二進位映像後,就會嘗試進行復原程序。自動復原會持續到成功還原或更新 BIOS 為止。如果系統具有 BIOS 設定密碼,您可能需要在提供密碼後,使用啟動功能表/公用程式子功能表來手動刷新 BIOS。有時 候平台允許安裝的 BIOS 版本有所限制。如果系統原先的 BIOS 有此限制,則只能使用允許的 BIOS 版本進 行還原。

## <span id="page-31-0"></span>**診斷與疑難排解**

### **LED**

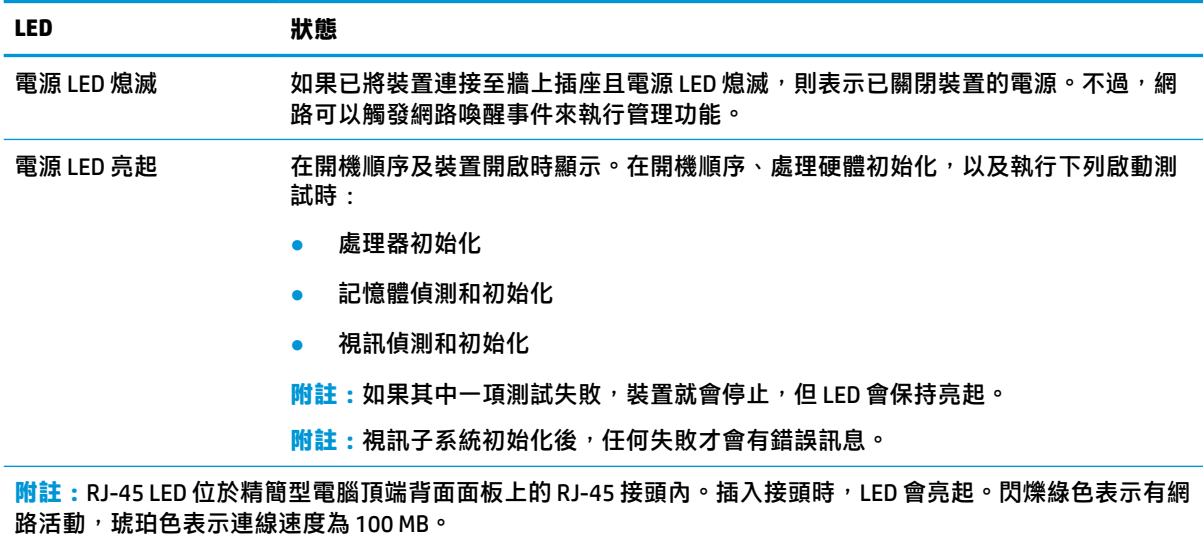

## **網路喚醒**

網路喚醒 (WOL) 可透過網路訊息開啟電腦, 或讓電腦從睡眠或休眠狀態恢復正常運作。您可以在 Computer Setup 中使用 **S5 Wake on LAN**(S5 網路喚醒)設定來啟用或停用 WOL。

若要啟用或停用 WOL:

- **1.** 開啟或重新啟動電腦。
- 2. 當畫面底部顯示「Press the ESC key for Startup Menu」(按下 ESC 鍵以開啟啟動功能表)訊息時, 按下 esc 或 F10 鍵。
- $\bar{\mathbb{B}}'$  附註:如果您未在適當的時間按下 esc 或 F10 鍵,則必須重新啟動電腦,並在顯示器指示燈轉為綠 色時,再次按下 esc 或 F10 鍵。
- **3.** 如果先前按下 esc 鍵, 請按下 F10 鍵以進入 Computer Setup。
- **4.** 瀏覽至 **Advanced > Device Options**(進階 > 裝置選項)。
- **5.** 將 **S5 Wake on LAN**(S5 網路喚醒)設為啟用或停用。
- **6.** 按下 F10 鍵接受所有變更。
- **7.** 選取 **File**(檔案)> **Save Changes and Exit**(儲存變更並結束)。

 $\mathbb{D}^{\prime}$  重要:S5 Maximum Power Savings(S5 最大省電)設定會影響網路喚醒。如果您啟用此設定,網路喚 醒會停用。您可以在 Computer Setup 的 **Power > Hardware Management**(電源 > 硬體管理)中找到此設 定。

## <span id="page-32-0"></span>**開機順序**

開機時,快閃啟動區程式碼會將硬體初始化為已知狀態,然後執行基本的開機診斷測試,判斷硬體的 完整性。初始化會執行下列功能:

- **1.** 初始化 CPU 和記憶體控制器。
- **2.** 初始化並設定所有 PCI 裝置。
- **3.** 初始化視訊軟體。
- **4.** 將視訊初始化為已知狀態。
- **5.** 將 USB 裝置初始化為已知狀態。
- 6. 執行開機診斷。如需詳細資訊,請參閱「開機診斷測試」。
- **7.** 裝置啟動作業系統。

## **重設設定密碼和開機密碼**

您可以透過下列方式重設設定密碼和開機密碼:

- **1.** 關閉電腦電源並將電源線從電源插座拔出。
- **2.** 拆下側面存取面板及金屬側蓋。
- **3.** 從標示為 PSWD/E49 的系統主機板標頭移除密碼跳線器。
- **4.** 裝回金屬側蓋及側面存取面板。
- **5.** 將電腦接上 AC 電源,然後開啟電腦。
- **6.** 關閉電腦電源並將電源線從電源插座拔出。
- **7.** 拆下側面存取面板及金屬側蓋。
- **8.** 裝回密碼跳線器。
- **9.** 裝回金屬側蓋及側面存取面板。

## **開機診斷測試**

開機診斷會執行基本的硬體完整性測試,以判斷其功能和組態。如果硬體初始化期間診斷測試失敗, 裝置就會停止。沒有任何訊息會傳送至視訊。

**附註:**您可以嘗試重新啟動裝置並再次執行診斷測試,以確認第一次關機。

下表列出會在裝置上執行的測試。

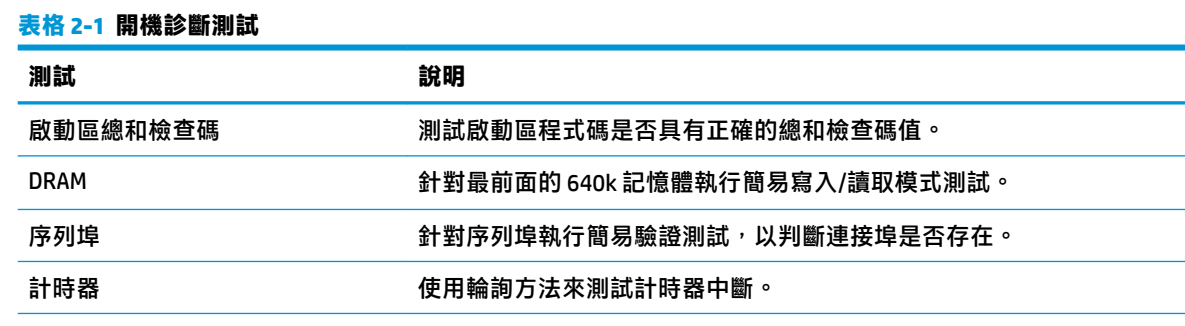

#### <span id="page-33-0"></span>**表格 2-1 開機診斷測試 (續)**

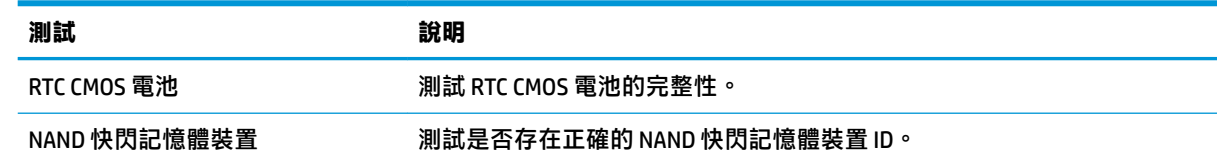

## **解讀 POST 診斷正面面板 LED 和警示聲錯誤碼**

本節涵蓋在執行 POST 之前或期間可能產生的正面面板 LED 碼以及警示聲,這些 LED 碼以及警示聲未必 有相關的錯誤碼或文字訊息。

△△<mark>警告</mark>!將電腦連接至 AC 電源時,系統主機板就會通電。為減低人員觸電和(或)燙傷的人身傷害風 險,請務必將電源線從牆壁插座拔除,並等到內部系統元件冷卻後才能碰觸。

**附註:**下表中的建議動作是依照應執行的順序列出。

並非所有機型都會出現這些診斷指示燈和警示聲。

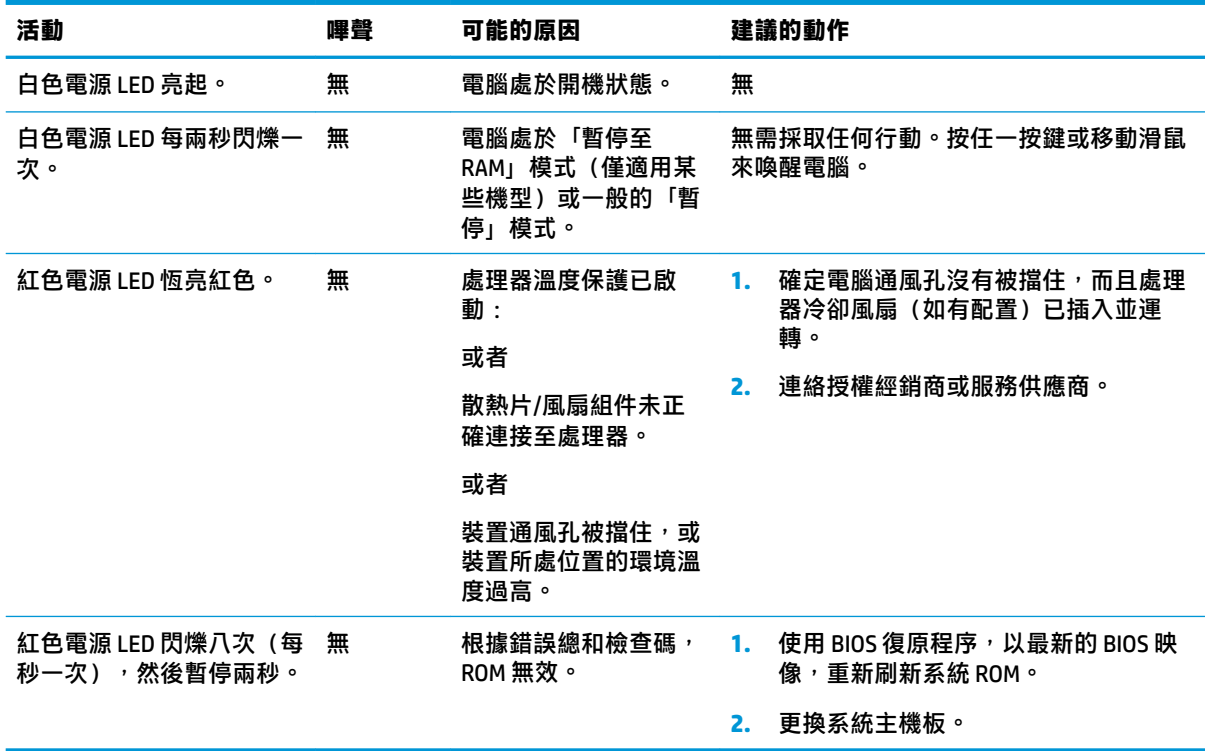

## <span id="page-34-0"></span>**疑難排解**

## **基本疑難排解**

如果精簡型電腦發生運作問題或無法開機,請檢查下列項目。

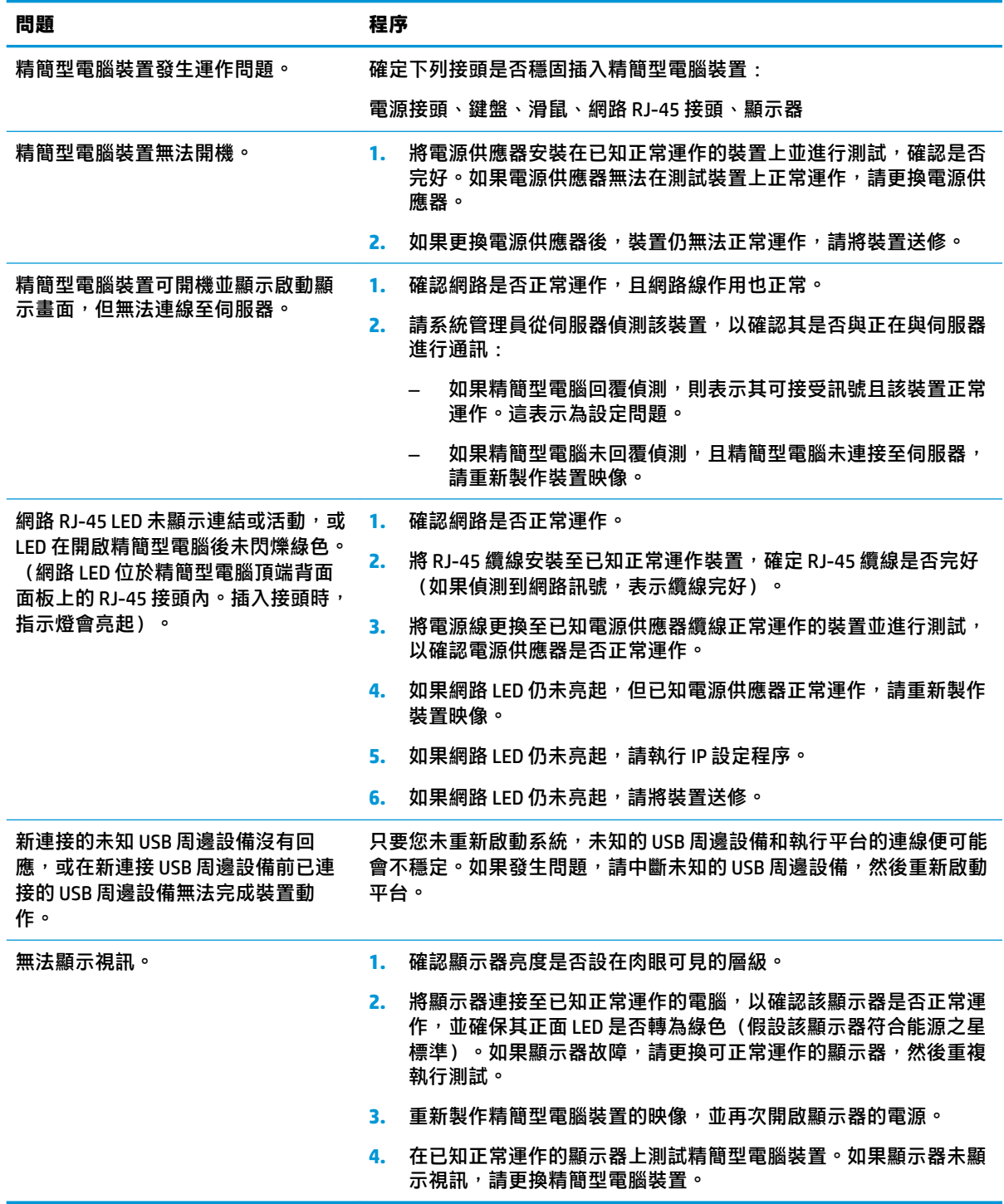

## <span id="page-35-0"></span>**無磁碟(無快閃記憶體)裝置疑難排解**

本節僅適用於無 ATA 快閃記憶體功能的裝置。因為此機型沒有 ATA 快閃記憶體,所以開機的優先順序 為:

- USB 裝置
- PXE
- 1. 裝置開機時,顯示器應該會顯示下列資訊。

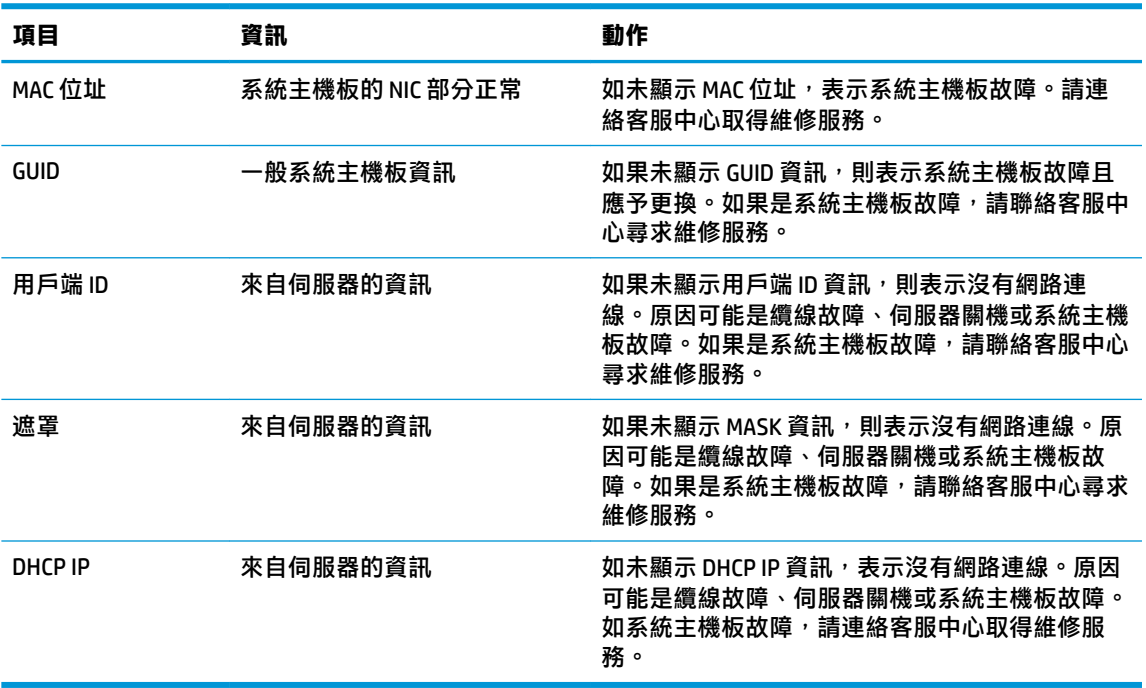

如在 Microsoft RIS PXE 環境下執行,請跳至步驟 2。

如在 Linux 環境下執行,請跳至步驟 3。

2. 如在 Microsoft RIS PXE 環境下執行,請在畫面出現 DHCP IP 資訊時,立即按下 F12 鍵,以啟用網路 服務開機。

如果裝置未開機至網路,表示伺服器未設定至 PXE。

如果錯過按 F12 鍵的提示,系統會嘗試開機至不存在的 ATA 快閃記憶體。畫面會顯示訊息: **ERROR: Non-system disk or disk error. Replace and press any key when ready.**(錯誤:非系統磁碟 或磁碟錯誤。裝入磁碟,準備就緒後請按任一鍵。)

按下任一鍵會重新啟動開機週期。

**3.** 如在 Linux 環境下執行,如無用戶端 IP,畫面會顯示錯誤訊息。**ERROR: Non-system disk or disk**  error. Replace and press any key when ready. (錯誤 : 非系統磁碟或磁碟錯誤。裝入磁碟, 準備就 緒後請按任一鍵。)

## <span id="page-36-0"></span>**設定 PXE 伺服器**

**附註:**所有的 PXE 軟體支援皆按保固或服務合約由授權服務供應商提供。致電 HP 客戶服務中心尋求 PXE 問題支援的客戶應轉向 PXE 供應商尋求協助。

此外,請參閱下列資訊:

– 對於 Windows Server 2008 R2:[http://technet.microsoft.com/en-us/library/7d837d88-6d8e-420c-b68f](http://technet.microsoft.com/en-us/library/7d837d88-6d8e-420c-b68f-a5b4baeb5248.aspx)[a5b4baeb5248.aspx](http://technet.microsoft.com/en-us/library/7d837d88-6d8e-420c-b68f-a5b4baeb5248.aspx)

– 對於 Windows Server 2012:<http://technet.microsoft.com/en-us/library/jj648426.aspx>

下列服務必須在執行中,而且可能會不同的伺服器上執行:

- **1.** 網域名稱伺服器 (DNS)
- **2.** 遠端安裝服務 (RIS)

**附註:**Active Directory DHCP 並非必要,但建議執行。

## **使用 HP ThinUpdate 還原映像**

HP ThinUpdate 讓您可以從 HP 下載映像與附加元件、擷取 HP 精簡型電腦映像,並為部署映像建立可開 機 USB 快閃磁碟機。

某些 HP 精簡型電腦已預先安裝 HP ThinUpdate,您也可以在 <http://www.hp.com/support> 取得該程式並 做為附加元件(搜尋精簡型電腦機型並查看該機型支援頁面的**驅動程式與軟體**部分)。

- 「映像下載」功能可讓您從 HP 下載映像至本機儲存裝置或 USB 快閃磁碟機。USB 快閃磁碟機選項 會建立可開機 USB 快閃磁碟機,可用來將映像部署至其他精簡型電腦。
- 「映像擷取」功能可讓您從 HP 精簡型電腦擷取映像,並儲存至 USB 快閃磁碟機,這可用來將影像 部署至其他精簡型電腦。
- 「附加元件下載」功能可讓您從 HP 下載附加元件至本機儲存裝置或 USB 快閃磁碟機。
- 「USB 磁碟機管理」功能可讓您執行以下動作:
	- 從本機儲存裝置的映像檔建立可開機 USB 快閃磁碟機
	- 將 .ibr 映像檔從 USB 快閃磁碟機複製到本機儲存裝置
	- 還原 USB 快閃磁碟機配置

您可以使用 HP ThinUpdate 建立的可開機 USB 快閃磁碟機,將 HP 精簡型電腦映像部署至機型和作業系 統都相同的其他 HP 精簡型電腦。

#### **系統需求**

若要建立復原裝置以重新刷新或還原快閃磁碟機上的軟體映像,您需要下列項目:

- 一部或多部 HP 精簡型電腦。
- 下列大小或更大的 USB 快閃裝置:
	- ThinPro:8 GB
	- Windows 10 IoT (如使用 USB 格式):32 GB

**附註:**或者,您可以使用 Windows 電腦上的工具。

<span id="page-37-0"></span>**並非所有的 USB 快閃裝置皆可適用此還原方法。**在 Windows 中未顯示為卸除式磁碟機的 USB 快閃裝置 不支援此還原方法。有多個分割區的 USB 快閃裝置通常不支援此還原方法。市面上提供的 USB 快閃裝 置不斷推陳出新。並非所有的 USB 快閃裝置都經過 HP Thin Client Imaging Tool 的測試。

## **裝置管理**

此精簡型電腦隨附 HP Device Manager 授權,且已預先安裝 Device Manager 代理程式。HP Device Manager 為針對精簡型電腦最佳化的管理工具,可用於管理 HP 精簡型電腦的完整生命週期,包含探 索、資產管理、部署和組態。如需有關 HP Device Manager 的詳細資訊,請造訪 www.hp.com/go/ hpdm。

如果您想要透過其他管理工具(例如, Microsoft SCCM 或 LANDesk)管理精簡型電腦, 請造訪 www.hp.com/go/clientmanagement 以取得詳細資訊。

## **使用 HP PC Hardware Diagnostics (UEFI)**

HP PC Hardware Diagnostics 是一個整合可延伸韌體介面 (UEFI),可讓您執行診斷測試,來判斷電腦硬體 是否運作正常。此工具會在作業系統外執行,能夠從作業系統或其他軟體元件造成的問題中隔離出硬 體故障。

當 HP PC Hardware Diagnostics (UEFI) 偵測到需要更換硬體的故障時, 就會產生一個 24 位數的故障 ID 代 碼。隨後可向支援人員提供此 ID 代碼, 以協助判斷如何修正問題。

 $\widetilde{\mathbb{B}}$  附註:若要在可轉換電腦上啟動診斷,您的電腦必須處於筆記型電腦模式,且必須使用與筆記型電腦 相連的鍵盤。

若要啟動 HP PC Hardware Diagnostics (UEFI), 請遵循下列步驟:

- **1.** 開啟或重新啟動電腦,快速按下 esc 鍵。
- **2.** 按下 f2。

BIOS 會在三個位置搜尋診斷工具,搜尋順序如下:

- **a.** 連接的 USB 磁碟機
- $\widetilde{\boxdot}$  附註:若要下載 HP PC Hardware Diagnostics (UEFI) 到 USB 磁碟機,請參閱[位於第](#page-38-0) 33 頁的下 載 [HP PC Hardware Diagnostics \(UEFI\)](#page-38-0) 到 USB 裝置。
- **b.** 硬碟
- **c.** BIOS
- **3.** 在診斷工具開啟時,選取要執行的診斷測試類型,然後依照螢幕上的指示繼續執行。

 $\widetilde{\mathbb{E}}$  附註:如果需要停止診斷測試,請按下 esc 鍵。

## <span id="page-38-0"></span>**下載 HP PC Hardware Diagnostics (UEFI) 到 USB 裝置**

 $\bar{\boxdot}^s$  inth PC Hardware Diagnostics (UEFI) 下載說明僅提供英文版, 您必須使用 Windows 電腦下載和建立 HP UEFI 支援環境,因為僅提供了 .exe 檔案。

若要下載 HP PC Hardware Diagnostics 到 USB 裝置,您有下列兩個選項。

#### **下載最新的 UEFI 版本**

- **1.** 造訪 <http://www.hp.com/go/techcenter/pcdiags>。此時會顯示 HP PC Hardware Diagnostics 首頁。
- **2.** 在 HP PC Hardware Diagnostics(HP PC 硬體診斷)區段中,選取 **Download**(下載)連結,然後選 取 **Run**(執行)。

#### **下載適用於特定產品的任何 UEFI 版本**

- **1.** 造訪 <http://www.hp.com/support>。
- **2.** 選取**下載軟體和驅動程式**。
- **3.** 輸入產品名稱或編號。
- **4.** 選取您的電腦,再選取您的作業系統。
- **5.** 在**診斷**區段中,依照螢幕上的指示來選擇並下載您想要的 UEFI 版本。

## **電源線組要求**

某些電腦上的電源供應器有外部電源開關。電腦上的電壓選取開關功能允許電腦在 100-120 或 220-240 伏特 AC 之間的任何線路電壓下運作。如果這些電腦上沒有外部電源開關,電源供應器會配備內建開 關,藉由感應傳入的電壓,自動切換至適當的電壓。

電腦隨附的電源線組符合您購買本項設備所在國家/地區的要求。

用於其他國家/地區的電源線組必須符合您使用電腦所在的國家/地區要求。

#### **一般要求**

下列要求適用於所有國家/地區:

- **1.** 電源線必須通過電源線組安裝所在國家/地區負責認證機構的許可。
- **2.** 電源線組必須有 10 安培的最小電流容量(僅日本為 7 安培),以及 125 或 250 伏特 AC 的標稱額 定電壓(依照每個國家/地區的電力系統要求而定)。
- <mark>3.</mark> 電線直徑至少為 0.75 mm<sub>2</sub> 或 18AWG,電線長度必須介於 1.8 公尺(6 英呎)到 3.6 公尺(12 英 呎)之間。

應妥善配置電源線,避免踩踏或受到上置或側靠物件的擠壓。此外,還應特別注意插頭、電源插座和 本產品拉出電源線的地方。

**警告!**請勿使用損壞的電源線組操作本產品。如果電源線組有任何損壞,請立即更換。

#### **日本電源線要求**

若要用於日本地區,請僅使用本產品隨附的電源線。

**注意:**請勿將本產品隨附的電源線用於其他任何產品。

### <span id="page-39-0"></span>**特定國家/地區要求**

特定國家/地區的其他需求顯示在括弧中,並於下方說明。

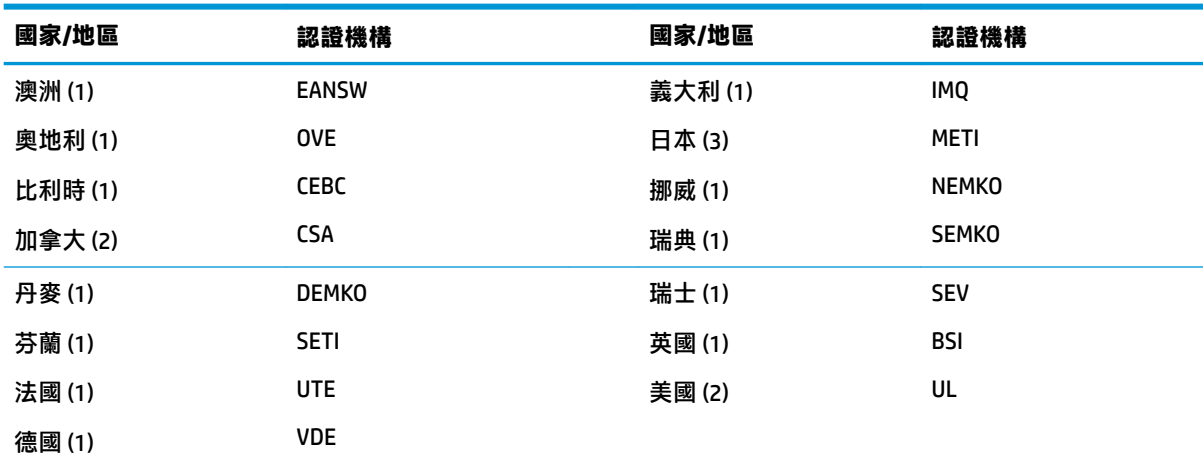

1. 軟線必須為 HO5VV-F 類型、3 接腳、0.75 mm<sub>2</sub> 接腳大小。電源線組裝配零件(設備耦合器和牆壁插頭)必須 標示使用所在國家/地區負責認證機構的憑證標記。

- **2.** 軟線必須為 SVT 或同等類型、No.18 AWG、3 接腳。牆壁插頭必須為雙極接地類型,組態為 NEMA 5-15P (15A, 125V) 或 NEMA 6-15P (15A, 250V)。
- **3.** 設備耦合器、軟線和牆壁插頭皆必須符合日本電氣和原料安全法標示「T」標記和註冊編號。軟線必須為 VCT 或 VCTF 類型、3 接腳、0.75 mm<sub>2</sub> 接腳大小。牆壁插頭必須為雙極接地類型,組態符合日本工業規格 C8303 (7A, 125V)。

## **易失性聲明**

精簡型電腦產品通常配備三種類型的記憶體裝置,即 RAM、ROM 和快閃記憶體裝置。儲存在 RAM 記憶 體裝置中的資料,一旦移除裝置電源,資料就會遺失。RAM 裝置可由主電源、輔助電源或電池電源供 電(電源狀態說明於下)。因此,即使裝置未連接至 AC 插座,某些 RAM 裝置仍可由電池電源供電。即 使移除裝置電源,儲存於 ROM 或快閃記憶體裝置的資料也不會遺失。快閃裝置製造商通常會指定資料 保留時間(約十年)。

電源狀態定義:

**主電源:**開啟裝置時可用的電源。

**輔助或備用電源:**將電源供應器連接至作用中的 AC 插座且裝置處於關閉狀態時可用的電源。

**電池電源:**從精簡型電腦系統中配備的鈕釦電池供電。

#### **可用的記憶體裝置**

下表列出各機型可用的記憶體裝置及其類型。請注意,精簡型電腦系統並非使用具有可移動零件的傳 統硬碟,而是使用具有 IDE/SATA 前端介面的快閃記憶體裝置。因此,作業系統以類似一般 IDE/SATA 硬 碟的方式,與這些快閃裝置連接。此 IDE/SATA 快閃裝置包含作業系統映像。只有管理員才能寫入快閃 裝置。需要特殊軟體工具才能格式化快閃裝置並清除儲存的資料。

請使用下列步驟更新 BIOS,並將 BIOS 設為原廠預設設定。

- **1.** 從 HP 網站下載該機型最新的 BIOS。
- **2.** 依照網站上的指示刷新 BIOS。
- 3. 重新啟動系統,然後在系統開機時 (在 HP 啟動顯示畫面後,若有顯示), 按下 F10 鍵進入 BIOS 設定畫面。
- **4.** 如果已設定 Ownership Tag(擁有權標籤)或 Asset Tag(資產標籤),請在 **Security > System IDs** (安全性 > 系統 ID)下清除該標籤。
- **5.** 選取 **File > Save Changes and Exit**(檔案 > 儲存變更並結束)。
- **6.** 若要清除設定密碼或開機密碼(如已設定),並清除其他任何設定,請將電腦關機,然後拔下 AC 電源線並拆下電腦外蓋。
- **7.** 找到標頭 E49(標示為 PSWD)上的兩接腳密碼跳線器(藍色/綠色),並將其取出。
- **8.** 移除 AC 電源、等待十秒直到裝置的 AC 電源耗盡,然後按下清除 CMOS 按鈕。(這通常是一個黃色 按鈕,標示為 CMOS)。重新連接 AC 電源後,系統會自動開機進入作業系統。
- 9. 裝回外蓋和 AC 電源線,然後開啟電腦。現在密碼皆已清除,其他所有的使用者可設定、非動態記 憶體設定也都重設為原廠預設值。
- **10.** 再次進入 F10 Setup Utility。
- **11.** 選取 **File > Default Setup > Restore Factory Settings as Default**(檔案 > 預設設定 > 將原廠設定還原 為預設值)。這會將預設設定設為原廠預設值。
- **12.** 選取 **File > Apply Defaults and Exit**(檔案 > 套用預設值並結束)。
- 13. 將電腦關機、拔下 AC 電源線,然後放回標頭 E49 上的 (藍色/綠色) 跳線器。裝回電腦外罩和電 源線。

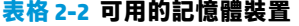

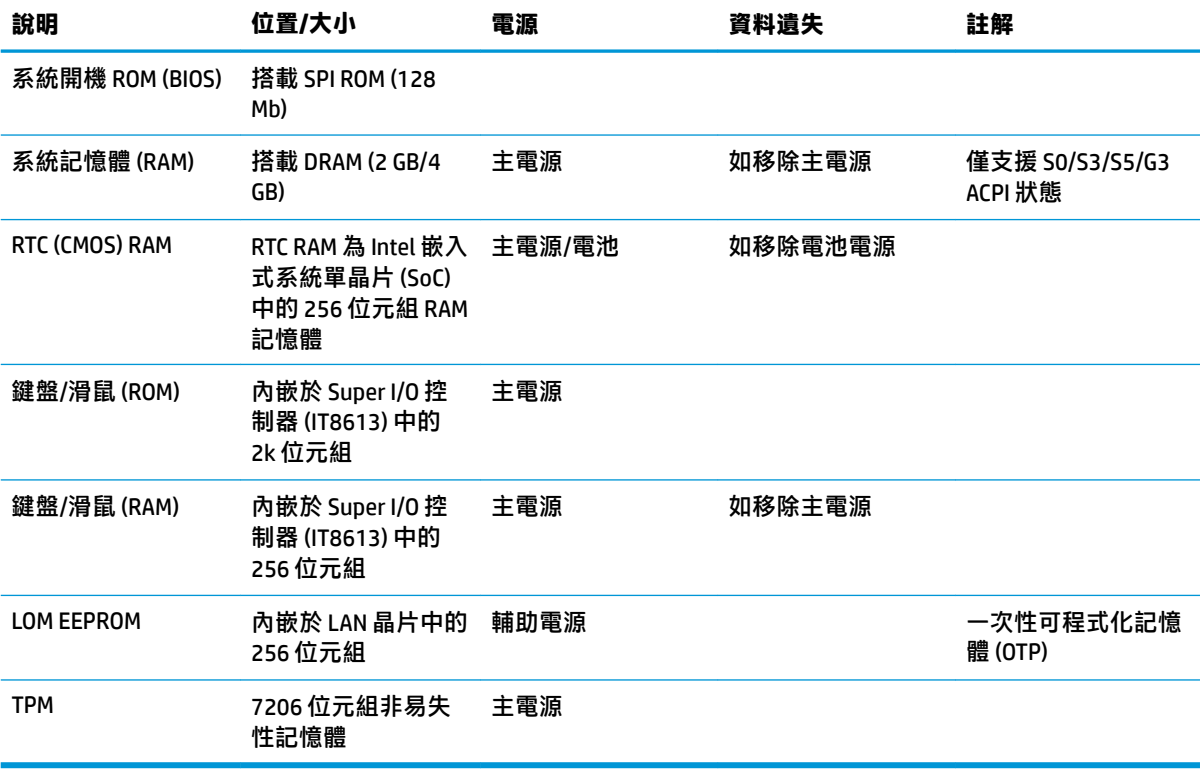

如需其他資訊或協助,請聯絡 James Smalls,電話為 281-927-7489。

<span id="page-41-0"></span>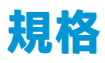

如需精簡型電腦的最新規格或其他規格,請造訪 <http://www.hp.com/go/quickspecs/> 並搜尋您特定精簡 型電腦來找到 QuickSpecs。

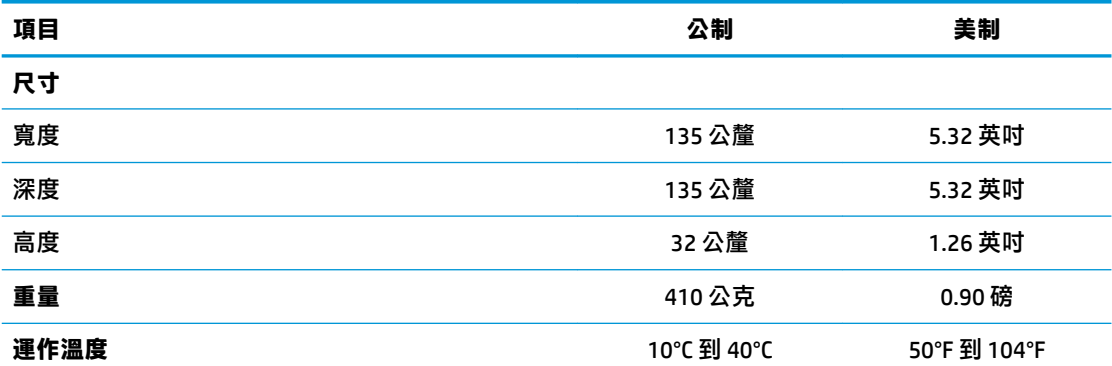

這些規格的適用範圍為在非陽光長時間直射的情況下,從海平面到最高 3000 公尺(10,000 英呎)處, 每升高 300 公尺 (1000 英呎) 溫度降低 1℃ (1.8°F)。上限可能受到所安裝的產品類型和選購項目數目的 限制。

#### **相對濕度**

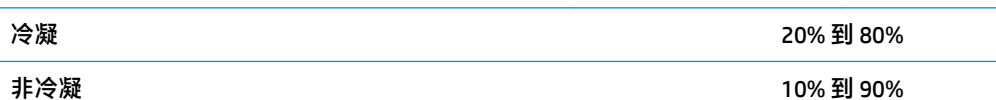

這些規格的適用範圍為在非陽光長時間直射的情況下,從海平面到最高 3000 公尺 (10,000 英呎)處, 每升高 300 公尺 (1000 英呎) 溫度降低 1°C (1.8°F)。上限可能受到所安裝的產品類型和選購項目數目的 限制。

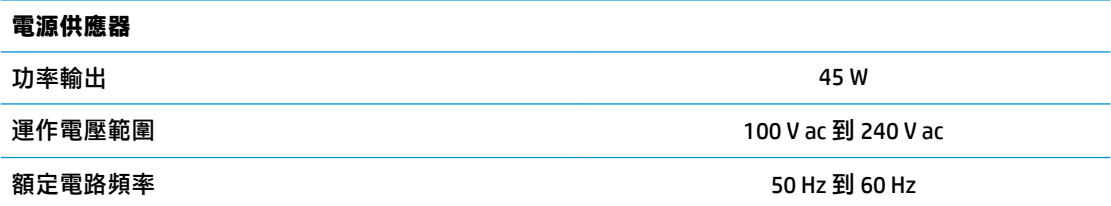

## <span id="page-42-0"></span>**A 釋放靜電**

從手指或其他導體所產生的靜電釋放,可能會損壞主機板或其他對靜電敏感的裝置。這種損害會縮短 裝置原本的使用壽命。

## **預防靜電破壞**

為了避免靜電損害,請遵守下列預防措施:

- 使用防靜電的容器運送與存放,避免用手接觸。
- 將對靜電有反應的零件裝在容器裡,直到抵達不受靜電影響的工作區域再取出。
- 將零件從容器取出前,先放在地面上。
- 避免碰到針腳、導線或電路。
- 當碰觸對靜電有反應的元件或組件時,請確實接地。

## **接地方法**

接地的方法有多種,請在處理或安裝對靜電有反應的零件時,使用下列一或多個方法:

- 使用防靜電腕套,透過接地線連接到接地的精簡型電腦機座。防靜電腕套是一種彈性塑膠手環, 上面的接地線有 1 百萬歐姆 +/- 10% 的電阻。為提供適當的接地效果,請配戴大小適中的腕帶。
- 請在需要站立的工作環境裡使用腳跟套、腳趾套或鞋套。當站在導電性地板或地毯上時,請將雙 腳套上環套。
- 使用導電場維修工具。
- 使用附有摺疊式除靜電工作地毯的攜帶式維修套件。

如果您沒有上述建議的適當接地配備,請連絡 HP 授權代理商、經銷商或服務供應商。

 $\bar{\mathbb{B}}$  附註:如需靜電的詳細資訊,請連絡 HP 授權代理商、經銷商或服務供應商。

## <span id="page-43-0"></span>**B 搬運資訊**

## **搬運前準備工作**

當您準備搬運精簡型電腦時,請遵照這些建議:

- **1.** 關閉精簡型電腦和外接式裝置。
- 2. 切斷 AC 電源線與 AC 插座的連線,然後切斷電源線與精簡型電腦的連線。
- **3.** 切斷系統組件和外接式裝置與其電源的連線,然後切斷系統組件和外接式裝置與精簡型電腦的連 線。
- 4. 將系統元件和外接式裝置裝進原包裝盒,或是材質足以保護的類似容器。

**附註:**如需環境的非操作範圍,請前往 <http://www.hp.com/go/quickspecs>。

## **重要維修資訊**

將精簡型電腦退回給 HP 維修或更換新產品之前,無論在何種情況都需將所有選購配件拆下並做好保護 措施。

如果您所處的國家/地區支援客戶寄件修復,然後將相同裝置送回客戶,HP 會盡力將使用與您寄送的裝 置相同的內建記憶體和快閃模組的修復裝置寄還給您。

如果您所處的國家/地區不支援客戶寄件修復,然後將相同裝置送回客戶,則除了外接式選項外,請務 必拆卸所有內建式選項並妥善保存。請在將此精簡型電腦送回 HP 維修前,務必將其還原為**原始組態**。

## <span id="page-44-0"></span>**C 協助工具**

HP 所設計、生產和行銷的產品和服務,適用包括身障人士在內的所有使用者;身障人士可獨立使用或 搭配適當的輔具。若要存取有關 HP 協助工具的最新資訊,請前往 <http://www.hp.com/accessibility>。

## **支援的輔助技術**

HP 產品支援各種作業系統輔助技術,並可進行設定以與其他輔助技術搭配使用。請使用您裝置上的 「搜尋」功能,尋找更多關於輔助功能的資訊。

 $\overline{\mathbb{B}}$  <mark>附註:</mark>如需有關特定輔助技術產品的其他資訊,請聯絡該產品的客戶支援中心。

## **連絡支援中心**

我們持續不斷地改善產品和服務的協助工具,並且歡迎使用者的意見反應。如果您有產品方面的問 題,或想反映對您有用的協助工具功能,請撥打 +1 (888) 259-5707 與我們聯絡,工作時間為週一到週 五,上午 6:00 到下午 9:00(北美山區時間)。若您有聽力障礙並使用 TRS/VRS/WebCapTel, 如需技術 支援或有協助工具方面的問題,請撥打 +1 (877) 656-7058 與我們聯絡,工作時間為週一到週五,上午 6:00 到下午 9:00(北美山區時間)。

**附註:**僅提供英文支援。

# <span id="page-45-0"></span>**索引**

#### **符號/數字**

温度規格 [36](#page-41-0)

#### **A**

AC 電源線連接 [4](#page-9-0) Advanced (進階) 功能表 [20](#page-25-0)

#### **B**

BIOS 更新 [25](#page-30-0) BIOS 設定 [15](#page-20-0)

#### **C**

Computer Setup (F10) 公用程式 [15](#page-20-0) Computer Setup-Advanced (進 階)功能表 [20](#page-25-0) Computer Setup—File (檔案) 功能 表 [17](#page-22-0) Computer Setup-Power (電源)功 能表 [20](#page-25-0) Computer Setup—Security (安全 性)功能表 [18](#page-23-0) Computer Setup-Storage (儲存裝 置)功能表 [18](#page-23-0)

#### **F**

File (檔案) 功能表 [17](#page-22-0)

#### **H**

HP BIOS Configuration Utility (HPBCU) [21](#page-26-0) HP PC Hardware Diagnostics (UEFI) 使用 [32](#page-37-0) HP Quick Release 掛架 [5](#page-10-0) HP ThinUpdate [31](#page-36-0)

#### **L**

LED [26](#page-31-0) 電源閃爍 [28](#page-33-0) LED 閃爍 [28](#page-33-0)

#### **M**

M.2 儲存模組, 拆卸 [38](#page-43-0)

**P**

**Q**

Power (電源) 功能表 [20](#page-25-0) PXE 伺服器 [31](#page-36-0)

Quick Release 掛架 [5](#page-10-0)

### **S**

Security (安全性) 功能表 [18](#page-23-0) Storage (儲存裝置) 功能表 [18](#page-23-0)

**U**

USB 快閃磁碟機, 拆卸 [38](#page-43-0)

#### **四畫**

不支援的安置 抽屜內 [10](#page-15-0) 顯示器下 [10](#page-15-0) 元件 [2](#page-7-0) 尺寸 [36](#page-41-0) 支援中心, 連絡 [39](#page-44-0) 支援的方向 水平 [9](#page-14-0) 支援的吊掛選擇 [7](#page-12-0) 支援的放置位置 顯示器機座下方 [9](#page-14-0) 支援的輔助技術 [39](#page-44-0) 方向, 水平 [9](#page-14-0) 日本電源線要求 [33](#page-38-0)

#### **五畫**

功率輸出規格 [36](#page-41-0) 可用的記憶體裝置 [34](#page-39-0)

#### **六畫**

吊掛選擇 桌下 [7](#page-12-0) 牆上 [7](#page-12-0) 顯示器支架背面 [7](#page-12-0) 回收 [14](#page-19-0) 存取面板 拆下 [12](#page-17-0) 安全纜線, 安裝 [4](#page-9-0)

#### 安裝

HP Quick Release 掛架 [5](#page-10-0) 安全纜線 [4](#page-9-0) 將精簡型電腦掛載至 HP Quick Release 掛架 [5](#page-10-0) 安裝準則 [3](#page-8-0), [11](#page-16-0)

#### **七畫**

序號位置 [3](#page-8-0) 更新 BIOS [25](#page-30-0)

#### **八畫**

使用 HP ThinUpdate 還原映像 [31](#page-36-0) 例行維護 [11](#page-16-0) 協助工具 [39](#page-44-0) 拆下 M.2 儲存模組 [38](#page-43-0) USB 快閃磁碟機 [38](#page-43-0) 存取面板 [12](#page-17-0) 拆卸 電池 [13](#page-18-0) 易失性聲明 [34](#page-39-0) 注意事項 HP Quick Release 掛架 [6](#page-11-0) 拆卸電池 [13](#page-18-0) 通風 [10](#page-15-0) 插妥電源線 [4](#page-9-0) 精簡型電腦方向 [9](#page-14-0) 精簡型電腦安置 [10](#page-15-0) 靜電 [3](#page-8-0), [11](#page-16-0) 觸電 [3](#page-8-0), [11,](#page-16-0) [12](#page-17-0)

#### **九畫**

相對濕度規格 [36](#page-41-0) 重設密碼 [27](#page-32-0)

#### **十一畫**

停用/啟用網路喚醒 (WOL) [26](#page-31-0) 國家/地區的電源線組要求 [34](#page-39-0) 基本疑難排解 [29](#page-34-0) 密碼 [27](#page-32-0) 接地方法 [37](#page-42-0)

#### 規格

尺寸 [36](#page-41-0) 功率輸出 [36](#page-41-0) 相對濕度 [36](#page-41-0) 硬體 [36](#page-41-0) 溼度 [36](#page-41-0) 溫度 [36](#page-41-0) 電源供應器 [36](#page-41-0) 精簡型電腦 [36](#page-41-0) 設定 PXE 伺服器 [31](#page-36-0)

#### **十二畫**

無磁碟疑難排解 [30](#page-35-0) 硬體規格 [36](#page-41-0) 診斷與疑難排解 [26](#page-31-0) 開機診斷測試 [27](#page-32-0) 開機順序 [27](#page-32-0)

#### **十三畫**

搬運前準備工作 [38](#page-43-0) 溼度規格 [36](#page-41-0) 裝回 電池 [13](#page-18-0) 電池, 更換 [13](#page-18-0) 電源供應器規格 [36](#page-41-0) 電源線組要求 [33](#page-38-0) 國家 /地區特定 [34](#page-39-0) 預防靜電破壞 [37](#page-42-0)

#### **十四畫**

嗶聲代碼 [28](#page-33-0) 疑難排解 [15,](#page-20-0) [29](#page-34-0) 網站 HP [1](#page-6-0) 網路喚醒 (WOL) [26](#page-31-0) 維修 [38](#page-43-0)

### **十六畫**

選項 [1](#page-6-0) 選購項目 [4](#page-9-0) 錯誤 代碼 [28](#page-33-0)

#### **二十畫**

警示聲錯誤碼 [28](#page-33-0) 警告 NIC 插座 [3,](#page-8-0) [11](#page-16-0) 接地插頭 [3](#page-8-0), [11](#page-16-0)

燒錄 [3](#page-8-0), [11,](#page-16-0) [13](#page-18-0) 觸電 [3](#page-8-0), [11,](#page-16-0) [12,](#page-17-0) [13](#page-18-0) 釋放靜電 [37](#page-42-0)

#### **二十三畫**

變更 BIOS 設定 [21](#page-26-0)